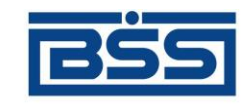

Система дистанционного банковского обслуживания

## ОАО «Банк Санкт-Петербург»

# **Руководство оператора подсистемы «Банк-Клиент. Зарплатный пакет»**

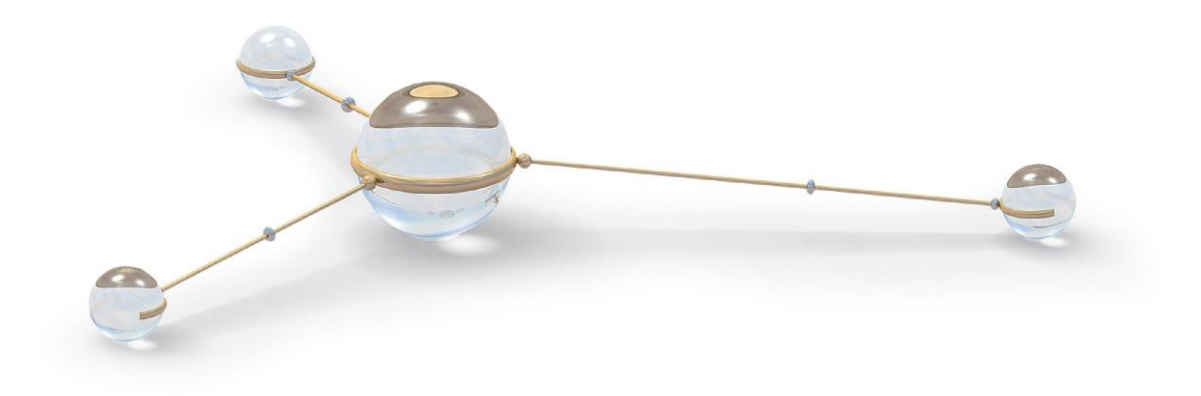

© 2014 Банк'c софт системс

Дистанционное банковское обслуживание и управление корпоративными финансами

### Содержание

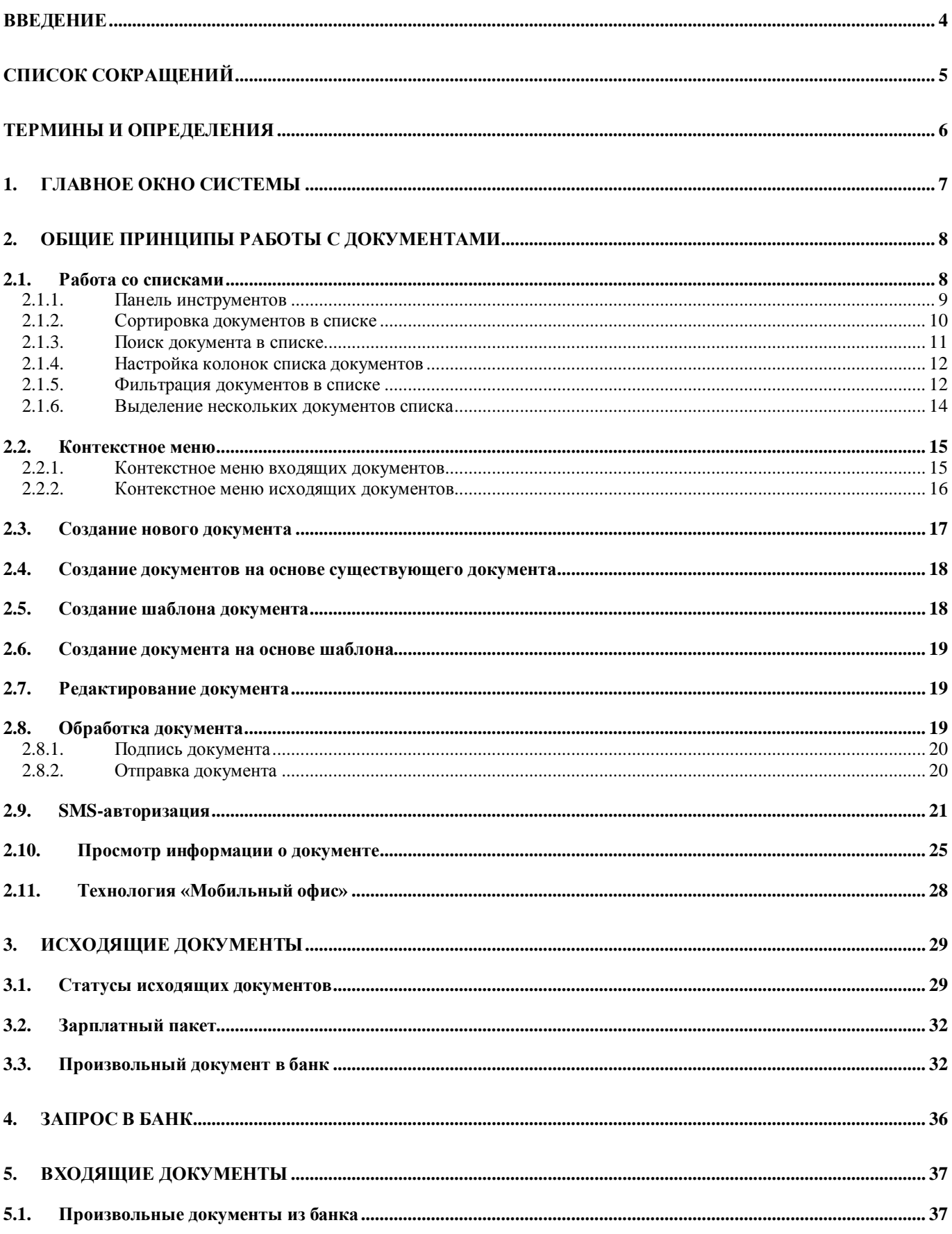

Дистанционное банковское обслуживание и управление корпоративными финансами

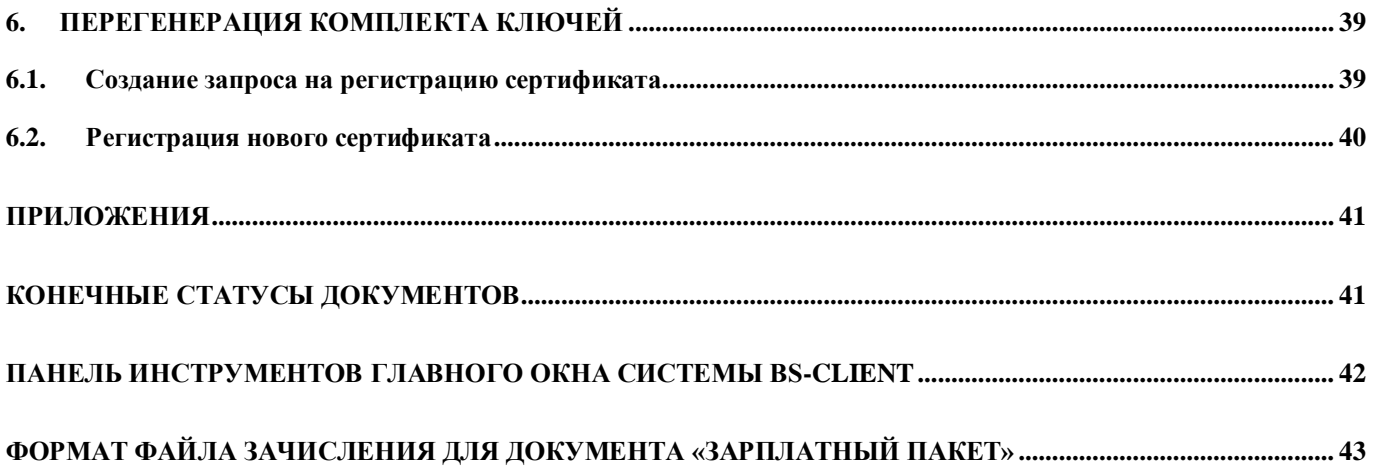

Дистанционное банковское обслуживание и управление корпоративными финансами

### <span id="page-3-0"></span>**Введение**

Система ДБО BS-Client позволяет организовать обмен документами между Клиентом и банком по безбумажной технологии и является одним из способов подготовки и доставки в банк в первую очередь платежных, а также иных документов от Клиента.

Система решает следующие задачи:

- доставка, контроль и обработка различных типов платежных и информационных документов Клиентов,
- обмен сообщениями в произвольном формате,
- получение выписок в различных видах и форматах, а также иной информации из банка.

Технология «Банк-Клиент» позволяет Клиенту проводить операции и получать информацию по своим счетам без поездок в банк. Более того, так как при надлежащем хранении секретных ключей фактически невозможно подделать электронную подпись и декодировать электронный шифр, электронные документы Клиента более защищены от подделок и нежелательного просмотра, чем бумажные.

Дистанционное банковское обслуживание и управление корпоративными финансами

### <span id="page-4-0"></span>**Список сокращений**

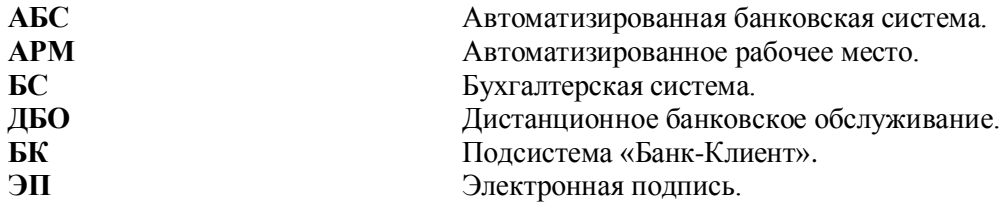

Дистанционное банковское обслуживание и управление корпоративными финансами

### <span id="page-5-0"></span>**Термины и определения**

В данном документе используются следующие термины и определения:

**Система Дистанционного Банковского Обслуживания** (ДБО BS-Client) – система автоматизации банковского электронного документооборота, основной функцией которой является оказание банковских услуг, предоставляемых за пределами офиса банка. Система включает в себя серверную часть (сервер), установленную на территории Банка, и клиентскую часть (клиентский модуль), установленную или загружаемую на компьютер Клиента. Система позволяет организовать расчётное обслуживание Клиента с использованием электронных документов путем обмена информацией между клиентским модулем и сервером Системы. Система не предусматривает осуществление связи клиентами Банка между собой.

В Системе имеются два типа клиентских модулей:

- «Банк-Клиент»;
- «Интернет-Клиент».

В Системе технически возможно, как совместное использование Клиентом двух типов клиентских модулей, так и использование только одного из них, в зависимости от настроек Системы.

**Документ** – минимальная единица хранения данных в подсистеме, рассматриваемая как целое при редактировании; документ имеет автора, дату создания и историю редактирования.

**База данных** – коллекция документов или записей, описывающих категорию информации или понятие.

**Электронная одпись (ЭП)** — последовательность байтов, являющаяся результатом работы входящей в Систему программы генерации электронной подписи. ЭП является аналогом физической (собственноручной) подписи и обладает двумя основными свойствами: воспроизводима только одним лицом, а подлинность её может быть удостоверена многими; неразрывно связана с конкретным ЭД и только с ним. ЭП позволяет удостовериться в подлинности, целостности этого ЭД, установить его авторство. ЭП жестко увязывает в одно целое содержимое ЭД и секретный ключ подписывающего лица и делает невозможным изменение этого документа без нарушения корректности (подлинности) данной ЭП.

**Клиент** – юридическое лицо, обслуживаемое Банком посредством системы ДБО.

**Справочник** – набор данных, предназначенный для многократного использования при задании значений атрибутов объектов, настроек системы и содержимого других справочников и/или выступающие в качестве исходных данных при выполнении технологических операций.

**Шаблон документа** – образец оформления вида документа с воспроизведением всех обязательных реквизитов.

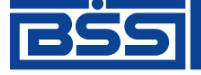

Дистанционное банковское обслуживание и управление корпоративными финансами

### **1. Главное окно системы**

<span id="page-6-0"></span> Для запуска системы выполните команды **Пуск → Программы → АРМ Клиента <**Название программной группы**> → Клиент BS-Client v.3**.

Откроется главное окно подсистемы «Банк-Клиент».

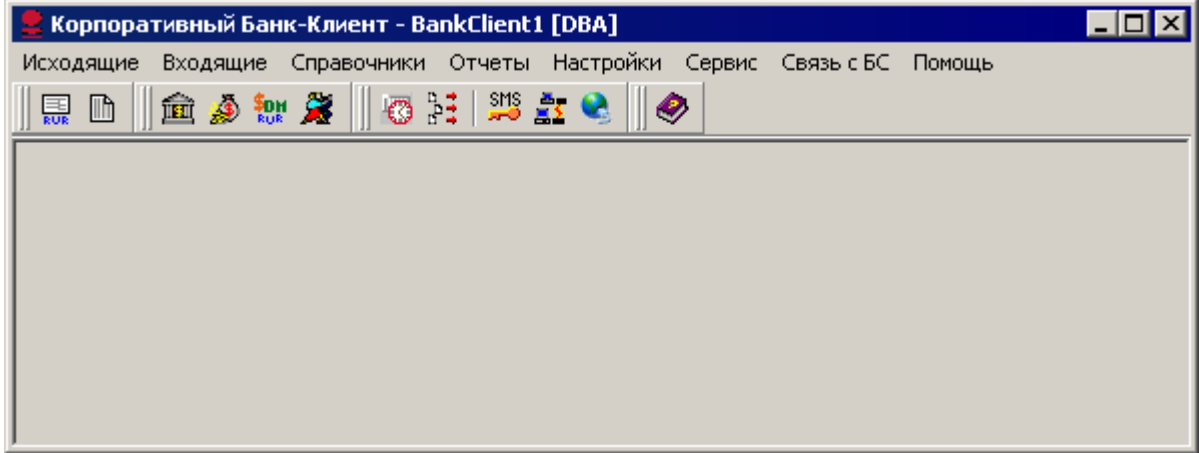

#### <span id="page-6-1"></span>**Рис. 1.1 Главное окно системы**

Окно имеет стандартный интерфейс для программ Windows, содержащий раскрывающиеся меню, панели инструментов, а также смысловые подсказки при подведении курсора мыши к кнопке панели инструментов.

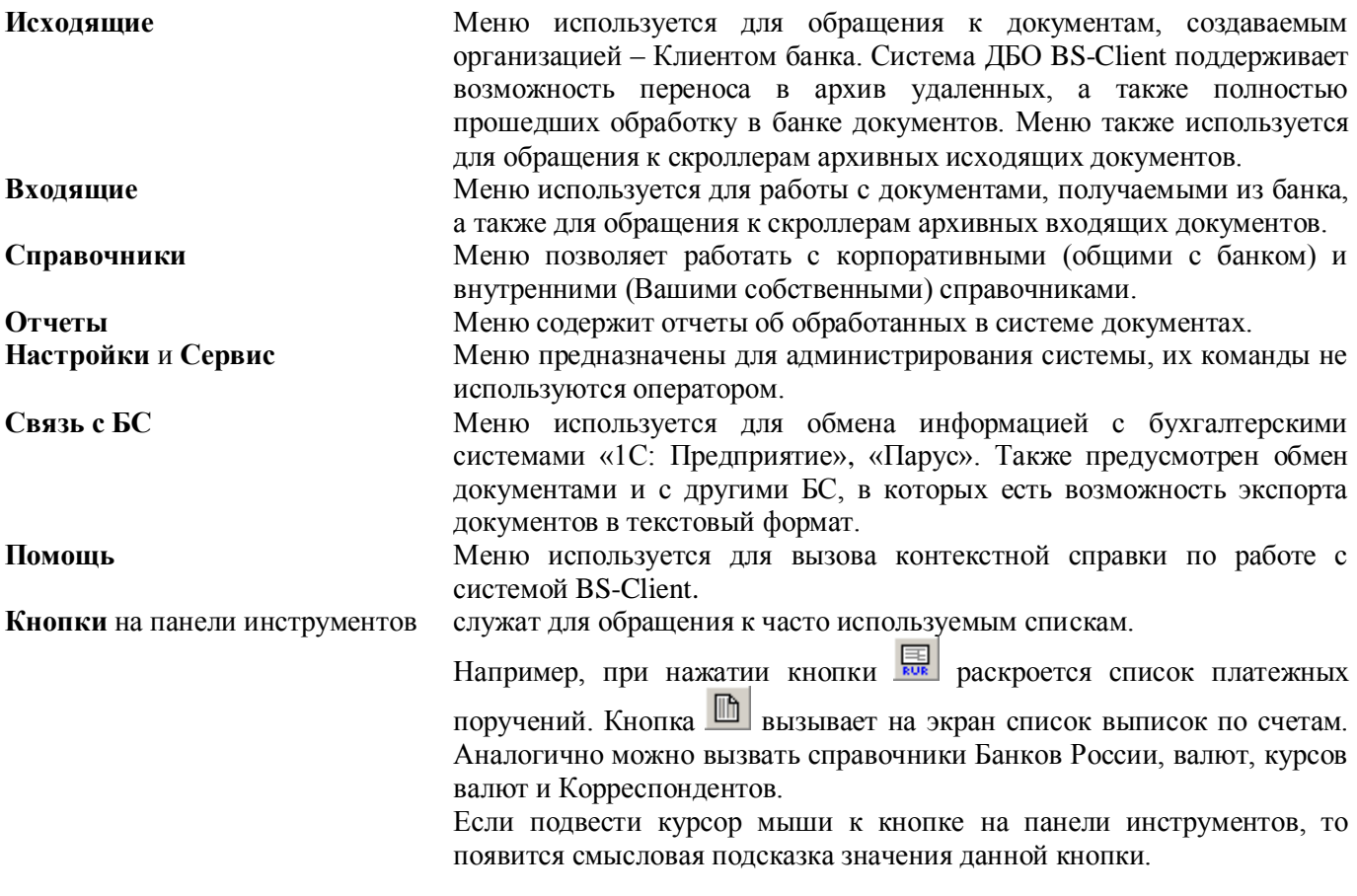

**Примечание**: Подробнее о кнопках на панели инструментов главного окна системы BS-Client смотрите в разд. [«Приложения. Панели инструментов главного окна системы BS-Client»](#page-41-0).

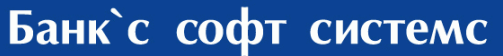

Дистанционное банковское обслуживание и управление корпоративными финансами

### **2. Общие принципы работы с документами**

<span id="page-7-0"></span>В системе ДБО BS-Client информация, которой банк обменивается с клиентами, представлена в виде специальных объектов — документов ДБО. Для работы с ними предназначены два первых пункта главного меню:

**Исходящие** Меню предназначено для обращения к документам, созданным от имени организаций — клиентов банка.

**Входящие Меню предназначено для работы с документами, получаемыми из** банка.

В системе поддерживается работа со следующими документами:

- документы «Зарплатный пакет»;
- произвольные документы в банк;
- Из банка могут быть получены следующие документы:
- произвольные документы из банка;

Документы одного вида отображаются в одном окне в виде списка. Основные действия при работе с документами выполняются с помощью кнопок панели инструментов или команд контекстного меню. Подробнее см. разд. [2.1,](#page-7-1) [«Работа со списками»](#page-7-1) [стр. [8\]](#page-7-1) и разд[. 2.2,](#page-14-0) [«Контекстное меню»](#page-14-0) [стр. [15\]](#page-14-0).

Действия, которые необходимо выполнить пользователю для создания различных платежных документов, схожи. Общий случай создания документа описан в разд. [2.3,](#page-16-0) [«Создание нового документа»](#page-16-0) [стр. [17\]](#page-16-0), особенности создания различных документов описаны в соответствующих разделах.

Для отправки в банк документ должен быть соответствующим образом обработан (подробнее см. разд. [2.8,](#page-18-2) [«Обработка документа»](#page-18-2) [стр. [19\]](#page-18-2).

С момента создания или импортирования документа в системе он проходит определенные этапы обработки, результатом которых является его *статус*. Набор статусов и переходов между ними на различных этапах обработки определяет *жизненный цикл документа*.

Перечень статусов, которые может принимать документ на стороне банка и на стороне клиента, является конечным и определяется настройкой *документарных схем операций*.

#### <span id="page-7-1"></span>**2.1. Работа со списками**

Документы одного вида отображаются в окне списка. Под списком понимается область окна, содержащая таблицу, в каждой строке которой представлена краткая информация об одном документе.

На [Рис. 2.1](#page-8-1) приведен пример окна со списком документов определенного типа.

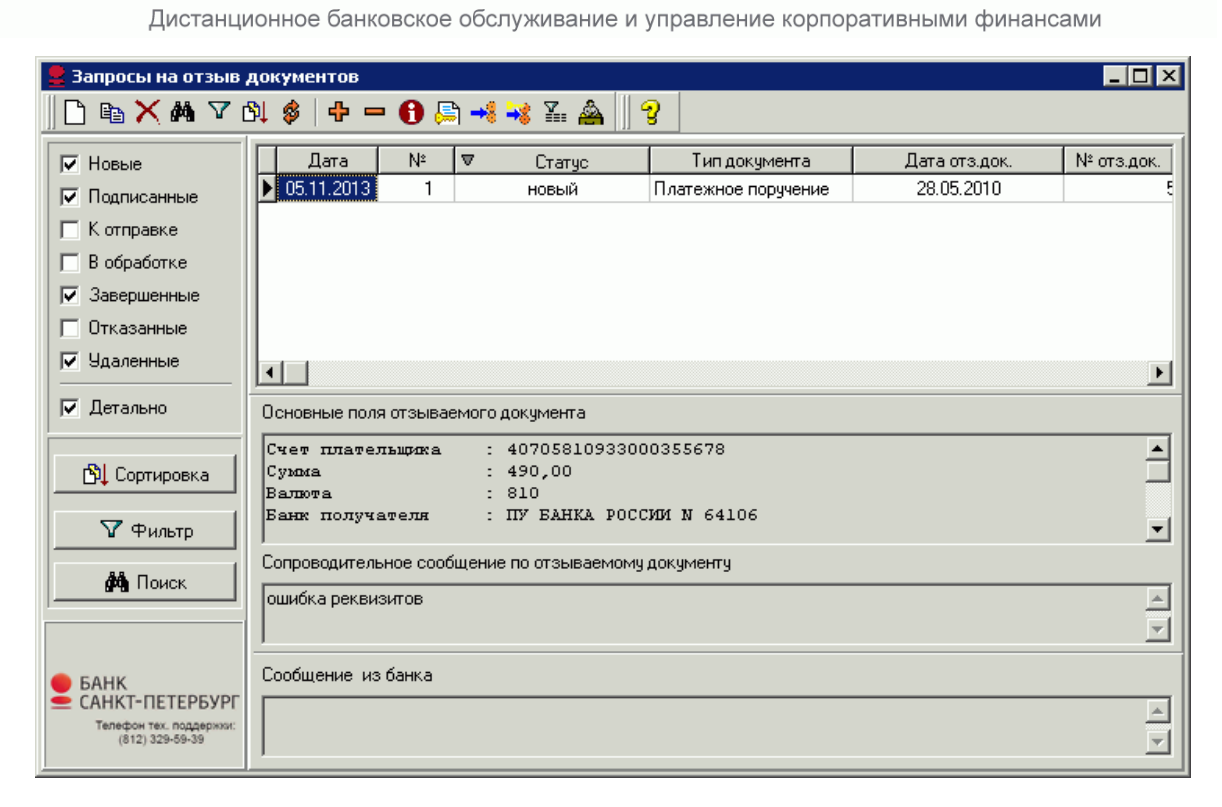

#### <span id="page-8-1"></span>**Рис. 2.1 Окно со списком документов**

Передвижение по списку осуществляется с помощью клавиш управления курсором или полос прокрутки.

При выделении документа в списке в нижней части окна выводится часть его реквизитов (зависит от типа документа). Для просмотра всех полей документа нажмите клавишу **Enter** или выполните двойной щелчок левой кнопкой мыши. В открывшемся окне можно увидеть документ полностью, а также распечатать его. Если документ имеет статус «Новый» или «Импортирован», то может быть выполнено его редактирование.

В каждом окне со списком документов присутствует панель инструментов, содержащая определенный набор кнопок. Кнопки, присутствующие на панели инструментов большинства окон, описаны в разд. [2.1.1,](#page-8-0) «инструментов» [стр. [9\]](#page-8-0). Кнопки, специфичные для работы с определенным видом документов, описаны в соответствующих разделах.

#### **2.1.1. Панель инструментов**

<span id="page-8-0"></span>В большинстве окон со списком документов на панели инструментов представлены следующие кнопки:

 $\Box$ Создание нового документа þ Создание нового документа на основе выбранного в списке Удаление выбранного документа из списка ėå Поиск документа в списке マタキョーの風 Фильтрация документов в списке Сортировка документов в списке Обновление списка Выделение всех записей Снятие выделения Получение информации о выделенных документах (их количество и общая сумма) Подпись выделенных документов Отправка выделенных документов

9

Дистанционное банковское обслуживание и управление корпоративными финансами

望  $\Sigma_{\rm eff}$ 

Подпись и отправка выделенных документов

- Отображение/скрытие панели фильтрации
- Разбор конфликтных ситуаций

Вызов контекстной справки по работе с системой BS-Client

#### **2.1.2. Сортировка документов в списке**

<span id="page-9-0"></span>Сортировка списка документов может быть выполнена непосредственно в окне документа. Для этого выполните щелчок мышью на названии столбца, по которому необходимо отсортировать список.

Существует возможность задания сортировки по нескольким полям документа (но не больше четырех). Для этого нажмите клавишу **Shift** и, удерживая ее, выполните щелчки мышью на названиях соответствующих столбцов. Последовательность, в которой задаются поля для сортировки, влияет на ее результат. То есть если задана сортировка, например, по номеру документа, а потом по дате документа, система будет сортировать список по дате, а документы с одинаковой датой будут сортироваться по номеру.

Сортировка списка документов также может быть задана с помощью окна **Выбор сортировки**. Для вызова данного окна нажмите кнопку на панели инструментов или выполните команду контекстного меню **Сортировать** на названии столбца списка.

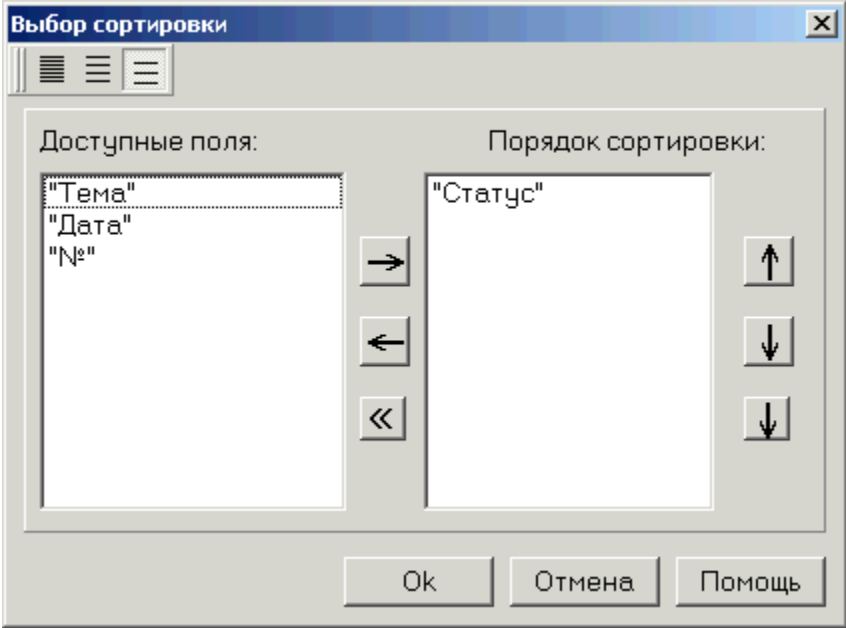

#### **Рис. 2.2 Окно Выбор сортировки**

Панель инструментов данного окна содержит кнопки, с помощью которых задается тип полей, отображаемых в поле **Доступные поля** (соответственно полей, по которым может быть выполнена сортировка):

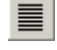

Отображение в списке всех полей документа, включая системные (поля, содержащие служебную информацию и заполняемые системой).

Отображение в списке только пользовательских полей документа (полей, которые заполняются пользователем).

Отображение в списке только полей, представленных в окне документа.

Сортировка списка документов осуществляется в соответствии со списком полей, представленных в поле **Порядок сортировки**. Формирование данного списка выполняется с помощью кнопок

Дистанционное банковское обслуживание и управление корпоративными финансами

Изменение местоположения элементов в данном списке относительно друг друга выполняется с помощью кнопок

Допустим, в поле **Порядок сортировки** указаны значения «Статус», «Дата» и «Номер». Список документов будет построен следующим образом: сначала будет произведена сортировка по статусу, документы с одинаковым статусом будут отсортированы по дате, а документы с одинаковыми статусом и датой будут отсортированы по номеру. Если в поле **Порядок сортировки** поменять местами элементы «Статус» и «Дата» (список примет вид: «Дата», «Статус», «Номер»), то сортировка будет осуществлена сначала по дате документа, в рамках одной даты документы будут отсортированы по статусу, а документы с одинаковым статусом будут отсортированы в порядке возрастания номера документа.

#### **2.1.3. Поиск документа в списке**

<span id="page-10-0"></span>Для того чтобы найти документ в списке, выполните следующие действия:

- Выделите поле (в любой строке списка), по значению которого необходимо осуществлять поиск.
- Нажмите кнопку на панели инструментов или выполните команду контекстного меню **Найти** на названии необходимого столбца списка.
	- Откроется окно **Поиск**.

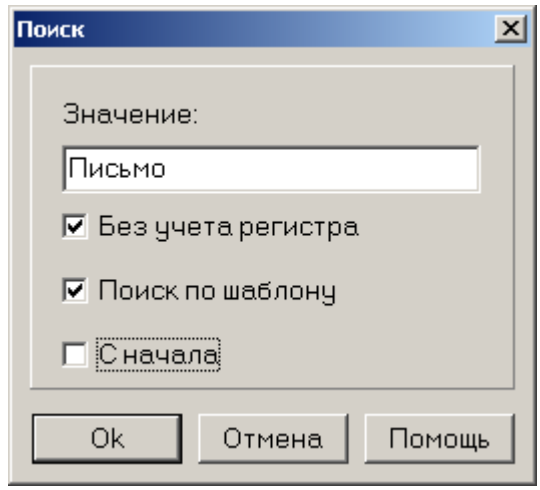

#### **Рис. 2.3 Окно Поиск**

- В поле **Значение** задайте последовательность символов, по совпадению с которой значения поля, будет осуществлен поиск документа.
- Поиск может быть выполнен по полному или частичному совпадению. Для выполнения поиска по частичному совпадению поставьте флаг в поле **Поиск по шаблону**.
- **Примечание:** Если поле **Поиск по шаблону** недоступно, то по данному полю поиск по частичному совпадению невозможен.

Для осуществления поиска по шаблону возможно использование следующих символов:

- $*$  заменяет любое значение поля. Например, при задании шаблона поиска « $*2$ » будет найдено значение поля, в последнем разряде которого содержится символ «2».
- \* в конце маски далее по всем. Например, если задан шаблон «\*234\*», то будет найдено значение поля, в котором содержится последовательность «234».
- $-$  любое значение одного символа поля. Например, если задан шаблон « $1_2$ », то будет найдено значение поля, в котором во втором разряде слева содержится символ «1», а в четвертом «2».
	- Нажмите кнопку **Ok**.
		- $\Rightarrow$  По результатам выполнения описанных действий в списке документов будет отмечен первый документ, который содержит искомое значение.
	- Для поиска следующего документа, удовлетворяющего заданному условию, нажмите клавишу **F3**.

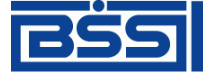

Дистанционное банковское обслуживание и управление корпоративными финансами

#### **2.1.4. Настройка колонок списка документов**

<span id="page-11-0"></span>В окне списка документов определенного типа для каждого из документов приводятся значения некоторых его полей. Список и последовательность отображаемых полей могут быть настроены с помощью окна **Настройка колонок**, которое вызывается при выполнении команды контекстного меню **Настройка колонок** на названии любого столбца списка документов.

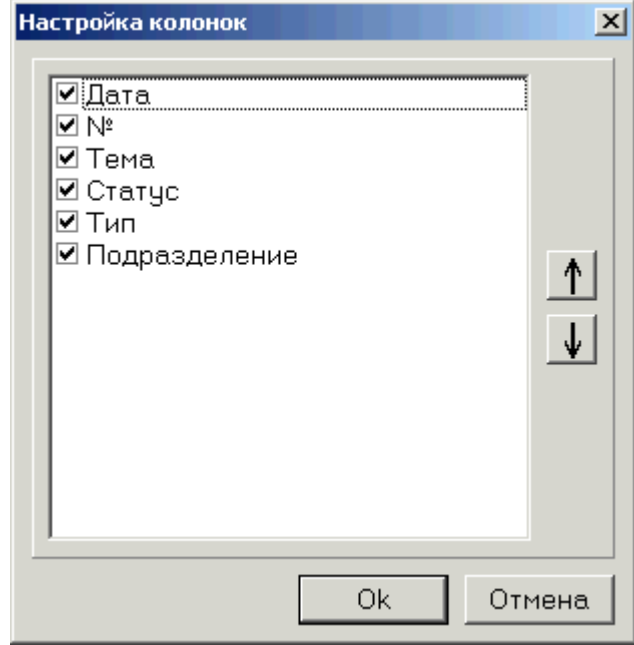

#### **Рис. 2.4 Окно Настройка колонок**

В окне представлен список доступных для вывода полей документа. Рядом с названием каждого поля расположено поле выбора, если оно заполнено, то будет представлено в окне списка.

С помощью кнопок  $\|\cdot\|$ и и может быть задана необходимая последовательность отображения полей документа в окне списка.

<span id="page-11-1"></span>**Примечание:** Выполненная настройка действительна только для текущего списка документов.

#### **2.1.5. Фильтрация документов в списке**

Простые условия фильтрации по статусам для исходящих документов можно задать в специальной панели, располагающейся в левой части окна со списком документов.

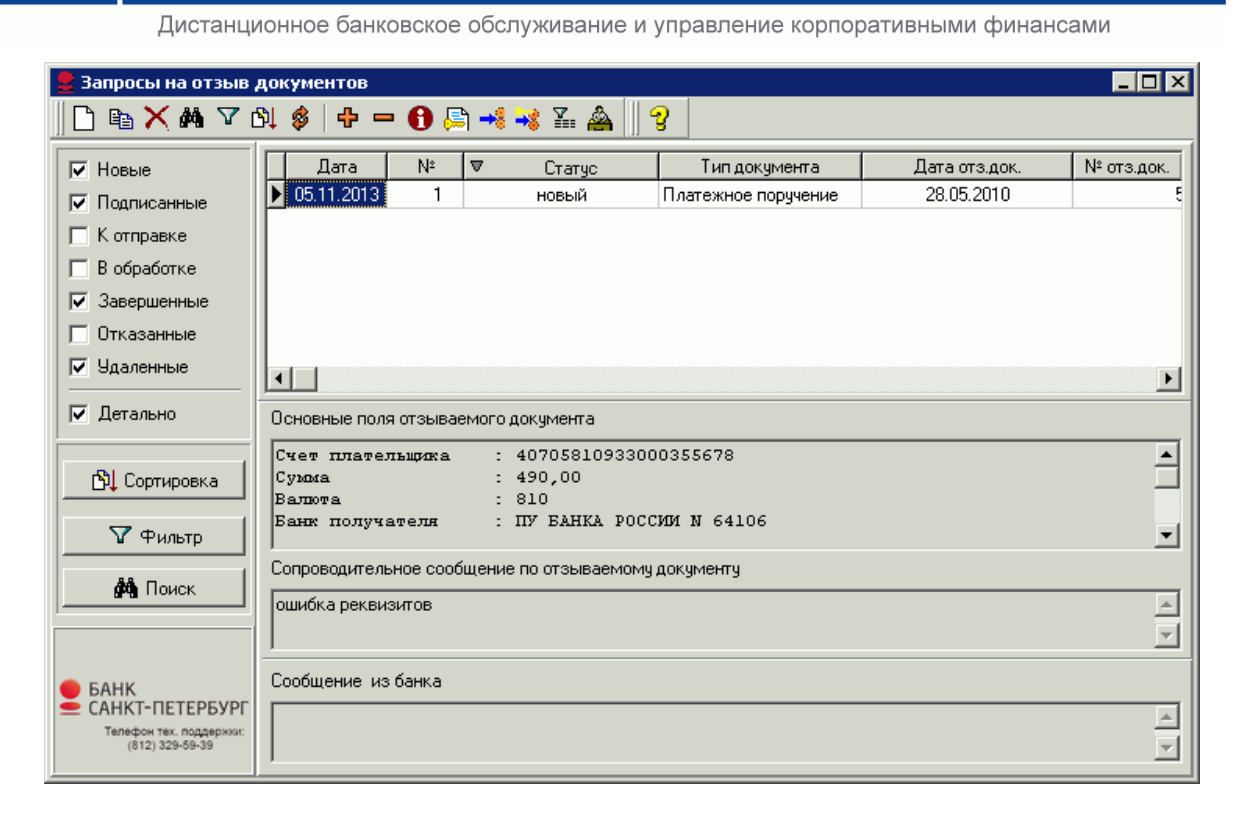

#### **Рис. 2.5 Окно с панелью фильтрации**

Панель фильтрации отображается при отжатой кнопке Е . Для скрытия панели следует нажать указанную кнопку.

 Чтобы задать условия фильтрации по статусам, отметьте в панели, документы в каких статусах необходимо отображать в списке документов.

Помимо условий фильтрации по статусам в панели с помощью поля **Детально** можно задать необходимость вывода детальной информации о документах. Также на панели располагаются кнопки для задания параметров сортировки, поиска, сложных условий фильтрации.

Сложные условия фильтрации как списка входящих, так и списка исходящих документов задаются в

окне Условие фильтрации записей, которое вызывается с помощью кнопки **У** на панели инструментов. **Примечание:** Внешний вид данного окна зависит от типа документов, для которых оно вызывается.

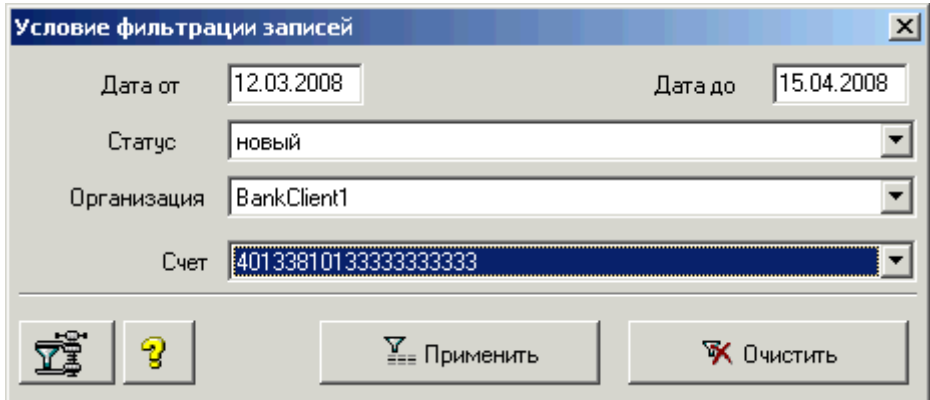

#### **Рис. 2.6 Окно Условие фильтрации записей**

В качестве параметров фильтрации могут быть заданы следующие значения:

- Начальная и/или конечная дата создания документов (поля **Дата от** и **Дата до**).
- Статус документов (поле **Статус**).
- Наименование организации (поле **Организация**).
- Номер счета организации (поле **Счет**).

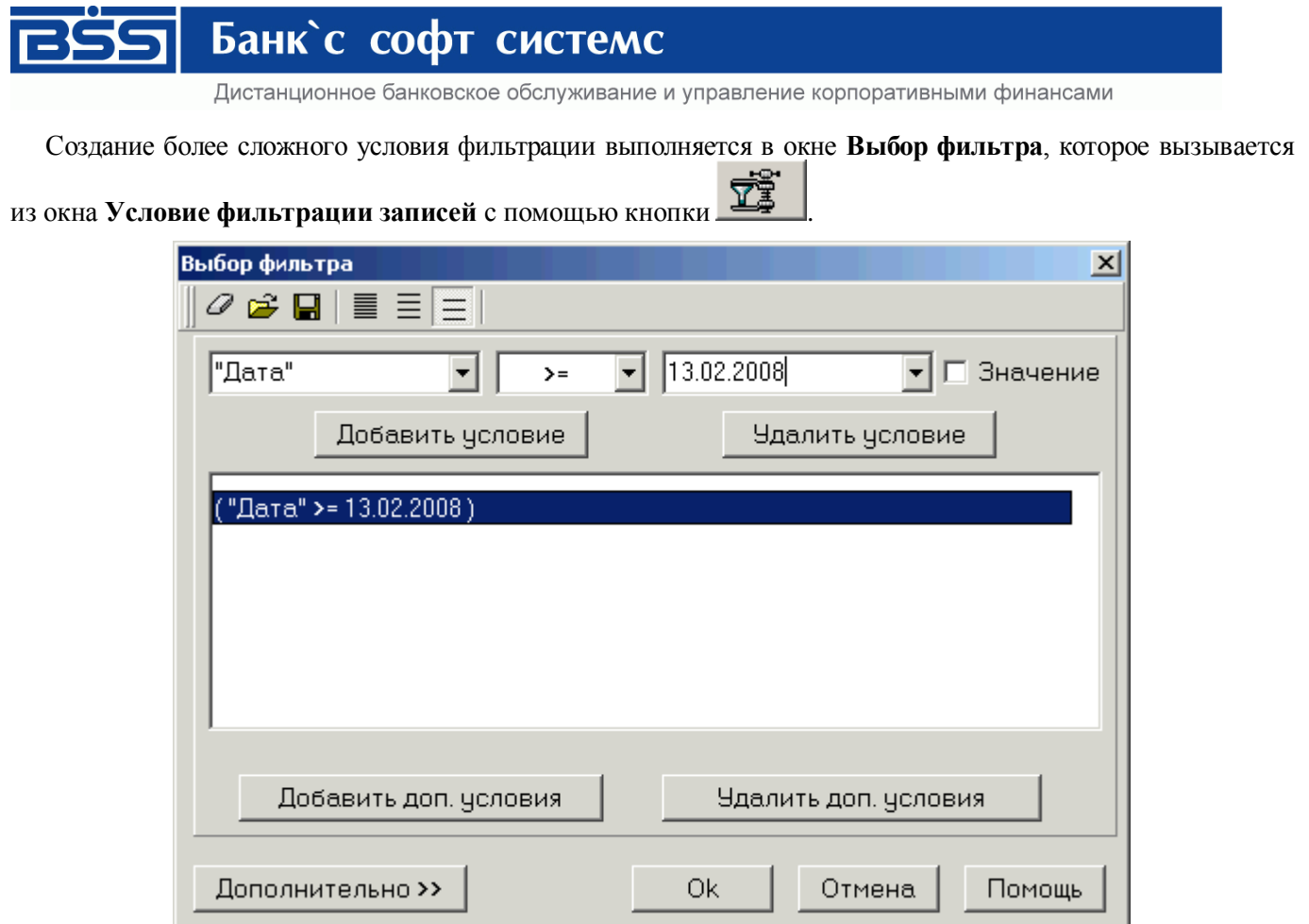

#### **Рис. 2.7 Окно Выбор фильтра**

Первая строка окна содержит три списка: поле, по которому происходит фильтрация; условие и значение или поле (зависит от заполнения поля **Значение**), с которым сравнивается значение поля фильтрации.

Верхняя панель инструментов содержит кнопки, которые позволяют выводить в список полей для фильтрации: все поля (включая системные)  $\equiv$ , пользовательские (видимые и не показанные в списке поля

документов)  $\equiv$  или только поля списка (названия столбцов)  $\equiv$ 

Условия фильтрации формируются с помощью верхних трех полей окна.

- Для того чтобы следующее выражение было добавлено к уже введенному с условием «И» (AND), нажмите кнопку **Добавить условие**.
- Если необходимо ввести два выражения, которые будут соединены условием «ИЛИ» (OR), введите первое выражение, а затем нажмите кнопку **Добавить доп. условия**.
- С помощью кнопки **Удалить условие** выполняется удаление выделенного выражения.
- Кнопка **Удалить доп. условие** используется для удаления выделенной группы условия «ИЛИ».
- Кнопка **Дополнительно** позволяет ввести сложные логические выражения для фильтрации.
- <span id="page-13-0"></span> $\mathcal{F}$  Нажмите кнопку  $\boxed{\phantom{a}0k}$ для применения фильтра.

#### **2.1.6. Выделение нескольких документов списка**

Для того чтобы выделить несколько документов в списке, выполните следующие действия:

- Выберите в списке первый документ.
- Нажмите клавиши **Ctrl** + **Insert**.
	- Документ будет выделен цветом, а курсор переместится на следующую строку.
- Чтобы выделить все записи списка, нажмите комбинацию клавиш Ctrl + «+» или кнопку Ф панели инструментов окна. Для снятия выделения используется комбинация клавиш **Ctrl** + «—» или кнопка .

Дистанционное банковское обслуживание и управление корпоративными финансами

Для получения информации о выделенных документах (их количестве и общей сумме, если она

определена) нажмите кнопку **и на панели инструментов.** 

Если в списке выделено несколько документов, то при выполнении какой-либо команды контекстного меню, действие, определяемое выбранной командой, будет применено ко всем выделенным документам.

#### <span id="page-14-0"></span>**2.2. Контекстное меню**

Большинство действий, которые могут быть произведены над документами, выполняются с помощью контекстного меню, вызываемого нажатием правой кнопки мыши на одной из записей списка документов. В нем представлены команды для выполнения текущей работы оператора, а также подменю **Операции администратора**.

#### **2.2.1. Контекстное меню входящих документов**

<span id="page-14-1"></span>Контекстное меню входящих документов зависит от типа документа, для которого оно вызывается, и в общем случае имеет следующий вид:

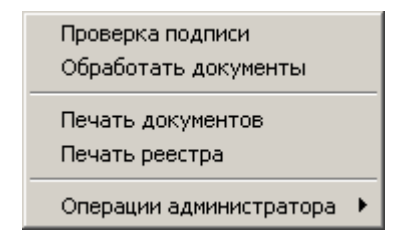

#### **Рис. 2.8 Контекстное меню входящих документов**

Для всех типов входящих документов контекстное меню содержит следующие пункты:

- **Проверка подписи**  проверка подписи и ее ограничений для текущего документа (выполнение данной команды возможно при наличии доступа к ключам).
- **Обработать документы**  обработка документов, например, проведение обновления реквизитов.
- **Печать документов**  печать на принтере по умолчанию текущего или выделенных документов.
- **Печать реестра**  формирование, печать или сохранение в файл реестра всех или выделенных документов.
- **Операции администратора**  содержит команды для ручной обработки документов в случае сбоев автоматической обработки. В большинстве случаев – это отладочные процедуры, выполнять которые требуется очень редко и осторожно. Выбор данного пункта раскрывает подменю **Операции администратора**:

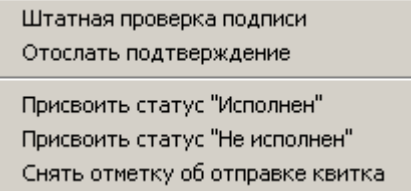

#### **Рис. 2.9 Контекстное меню Операции администратора**

**Примечание:** Внешний вид контекстного меню может меняться в зависимости от типа документа.

Подменю **Операции администратора** может содержать следующие пункты:

- **Штатная проверка подписи**  ручной запуск процедуры проверки подписи со сменой статуса документа по результатам выполнения операции.
- **Присвоить статус…** изменение текущего статуса документа на указанный.
- **Отослать подтверждение**  ручная отправка квитка о текущем состоянии документа, если это не было сделано автоматически (например, если статус документа изменили вручную).
- **Снять отметку об отправке квитка**  присвоение документу статуса, предшествующего оправке квитка, что позволяет повторить процедуру отправки подтверждения.

Дистанционное банковское обслуживание и управление корпоративными финансами

#### **2.2.2. Контекстное меню исходящих документов**

<span id="page-15-0"></span>Контекстное меню исходящих документов зависит от типа документов, для которых оно вызывается, и в общем случае имеет следующий вид:

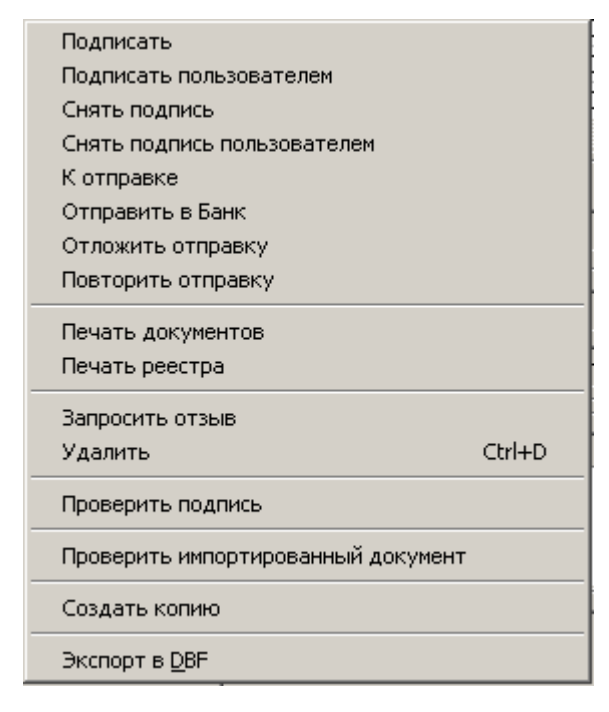

#### **Рис. 2.10 Контекстное меню исходящих документов**

Контекстное меню может содержать следующие пункты:

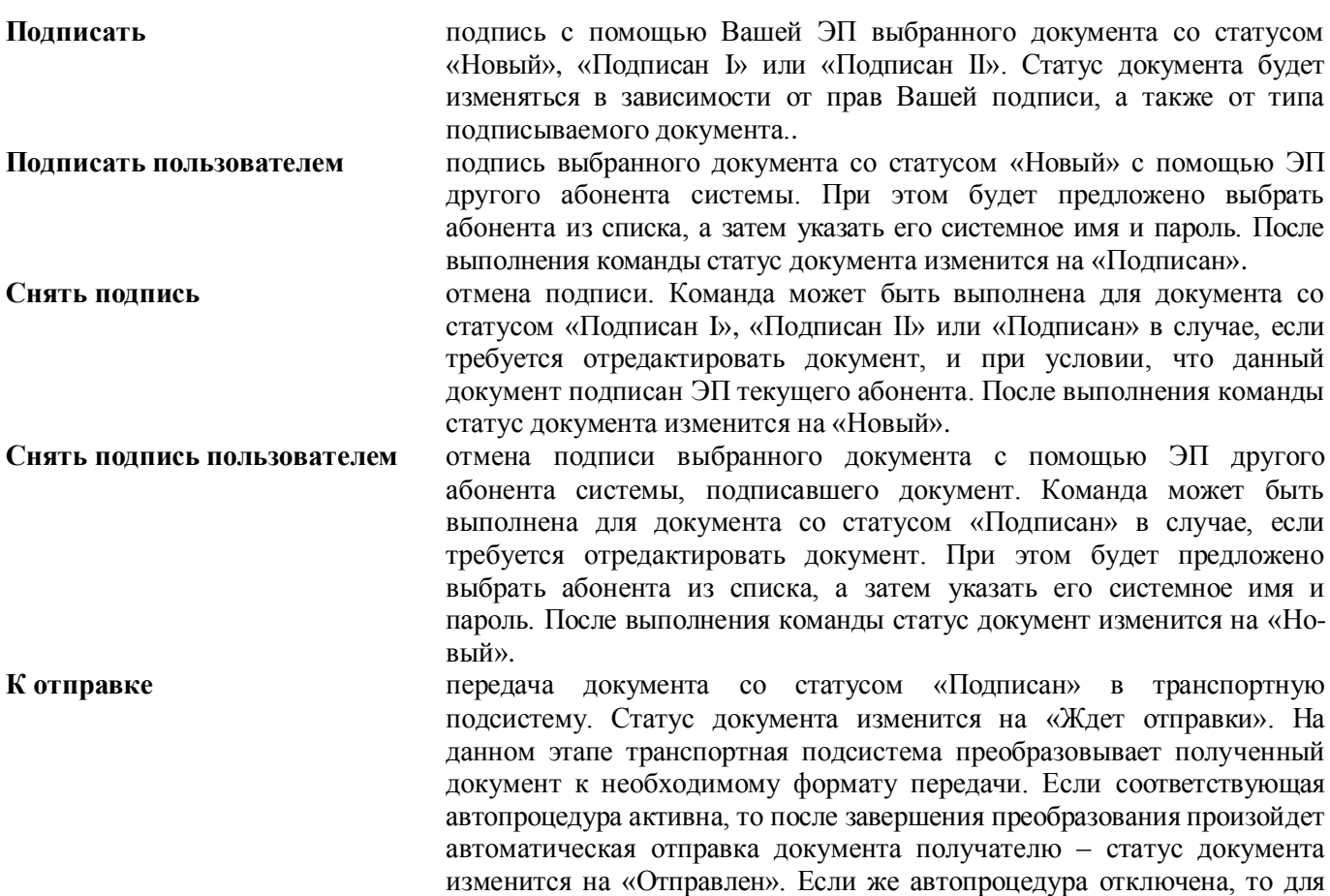

Дистанционное банковское обслуживание и управление корпоративными финансами

того чтобы отправить документ, необходимо воспользоваться командой **Отправить в Банк**.

**Примечание:** Для пользователей подсистемы «Интернет-Клиент» существует возможность отправлять в банк документы без подписи или подписанные не всеми необходимыми подписями. Обработка таких документов может быть завершена только с помощью подсистемы «Интернет-Клиент».

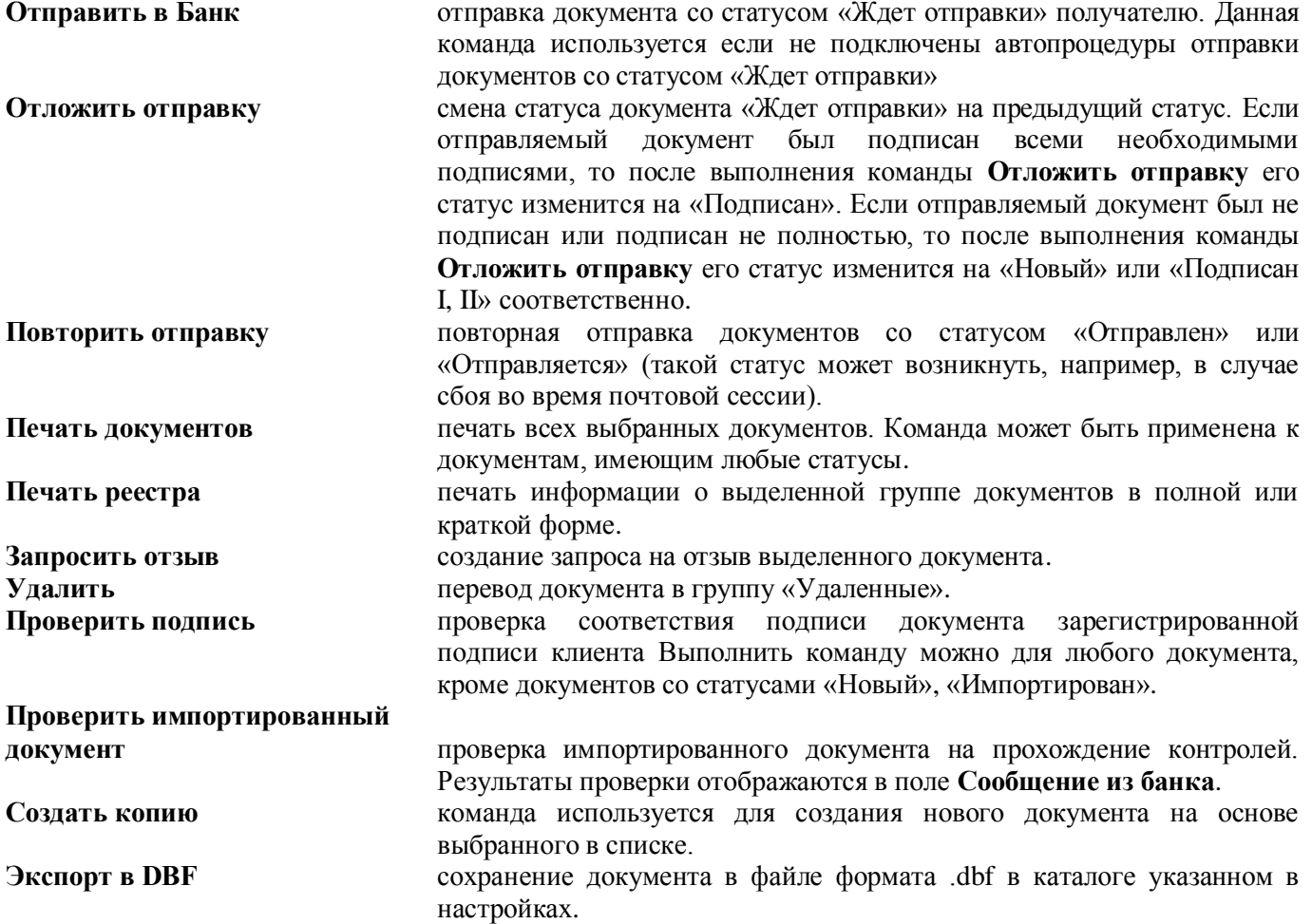

Все команды контекстного меню могут быть применены к группе документов. Но при выполнении операций подписи или снятия подписи часть документов может быть не обработана. Это произойдет в случае, если для подписи документов различных клиентов используются различные СКЗИ.

#### <span id="page-16-0"></span>**2.3. Создание нового документа**

Основные действия, которые может выполнить пользователь над различными исходящими платежными документами, абсолютно идентичны, поэтому описанные ниже действия могут выполняться для создания любого исходящего документа.

В общем случае для создания нового документа выполните следующие действия:

- Откройте окно со списком документов того же типа, что и документ, который Вам необходимо создать.
- $\epsilon$  Нажмите кнопку  $\Box$  на панели инструментов или выделите любой документ и нажмите клавишу **Insert**.
	- Откроется окно для ввода нового документа. Некоторые поля в этом диалоге могут быть заполнены значениями из последнего созданного документа данного типа.
- Заполните все обязательные поля диалога. Если Вы подведете курсор мыши к любому полю в диалоге ввода нового документа, то на экране появится контекстная подсказка о содержании данного поля.

Дистанционное банковское обслуживание и управление корпоративными финансами

Часто в документах содержание полей повторяется. Чтобы не заполнять такие поля в каждом документе, можно создать шаблон (см. разд. [2.5,](#page-17-1) «Создание [шаблона документа»](#page-17-1) [стр. [18\]](#page-17-1)) и создавать новый документ на основе шаблона (см. разд. [2.6,](#page-18-0) [«Создание документа на основе шаблона»](#page-18-0) [стр. [19\]](#page-18-0)).

Поля, в которых расположена кнопка называют *полями выбора из справочника.* Такие поля могут быть заполнены значением из справочника, который вызывается при нажатии кнопки ... В большинстве случаев требуется, чтобы данные поля были заполнены только такими значениями. Часто при вводе данных из справочника заполняются сразу несколько полей, например, при выборе **Счета плательщика** в платежном поручении одновременно заполняются поля группы **Плательщик** (**Название**, **ИНН плательщика**) и **Банк плательщика** (**Название**, **кор./сч**, **БИК**). При выборе **Счета получателя** автоматически заполняются поля групп **Получатель**, **Банк получателя** и поле **Назначение платежа**. Такие поля называются *связанными.*  Для того чтобы заполнить связанные поля, необходимо либо выбрать значение определяющего поля из справочника, либо ввести его вручную и нажать клавиши **Ctrl**+**Enter**.

- **После ввода значений всех полей для сохранения документа нажмите кнопку Ок** или кнопку **Н** на панели инструментов окна.
	- Система проверит вводимый документ на соответствие правилам оформления и текущему состоянию корпоративных справочников и при необходимости выдаст сообщение об ошибке. В зависимости от режима контролей документа завершение создания документа может быть невозможно до того, как будут исправлены все обнаруженные системой ошибки.
	- $\Rightarrow$  В результате выполнения описанных действий в списке исходящих документов определенного типа появится новый документ со статусом «Новый». Дальнейшая его обработка должна производиться в соответствии со стандартной процедурой, описанной в разд. [2.8](#page-18-2) [«Обработка](#page-18-2)  [документа»](#page-18-2) [стр. [19\]](#page-18-2).

### <span id="page-17-0"></span>**2.4. Создание документов на основе существующего документа**

Для создания нового документа на основе одного из ранее созданных документов выполните действия:

- Откройте окно со списком документов того же типа, что и документ, который Вам необходимо создать.
- Выделите в списке документ, на основе которого Вы хотите создать новый документ.
- **E** Нажмите кнопку  $\mathbb{E}$  на панели инструментов.
	- Откроется диалог для ввода нового документа определенного типа. Все его поля будут заполнены значениями соответствующих полей выбранного документа, кроме следующих:
		- **Номер** поле будет заполнен порядковым номером;
		- **Дата** поле будет заполнено значением текущей даты.
- Внесите необходимые изменения в значения полей, например, в поле **Сумма**.
- Сохраните новый документ.

**Замечание** Документ, созданный на основе уже подписанного или отправленного документа, подписи содержать не будет, ему будет присвоен статус «Новый».

#### <span id="page-17-1"></span>**2.5. Создание шаблона документа**

Шаблоны могут использоваться при создании документов с повторяющимися значениями полей. С их помощью удобно хранить стандартные документы. Создать шаблон документа можно несколькими способами:

- при создании нового документа,
- при просмотре любого документа,
- при редактировании нового документа.

Для создания шаблона документа выполните действия:

- Создайте новый документ или откройте существующий документ, на основе которого Вы хотите создать шаблон.
- **Нажмите кнопку**  $\frac{1}{2}$  **на панели инструментов окна и подтвердите желание создать шаблон на основе** данного документа.

Дистанционное банковское обслуживание и управление корпоративными финансами

Копия документа будет сохранена как шаблон.

#### <span id="page-18-0"></span>**2.6. Создание документа на основе шаблона**

Для создания документа на основе шаблона (о предварительном создании шаблона см. разд. [2.5,](#page-17-1) «Создание [шаблона документа«](#page-17-1) [стр[. 18\]](#page-17-1)) выполните следующие действия:

• Откройте окно для создания нового документа (вызывается с помощью кнопки  $\Box$  панели инструментов или клавиши **Insert**).

**Внимание!** Если перед обращением к списку шаблонов Вы заполните некоторые поля документа, то после выбора шаблона все данные в полях будут утеряны, даже если в шаблоне эти поля пусты.

• Нажмите кнопку **на панели инструментов.** 

 $\Rightarrow$  На экране появится список шаблонов данного типа документов.

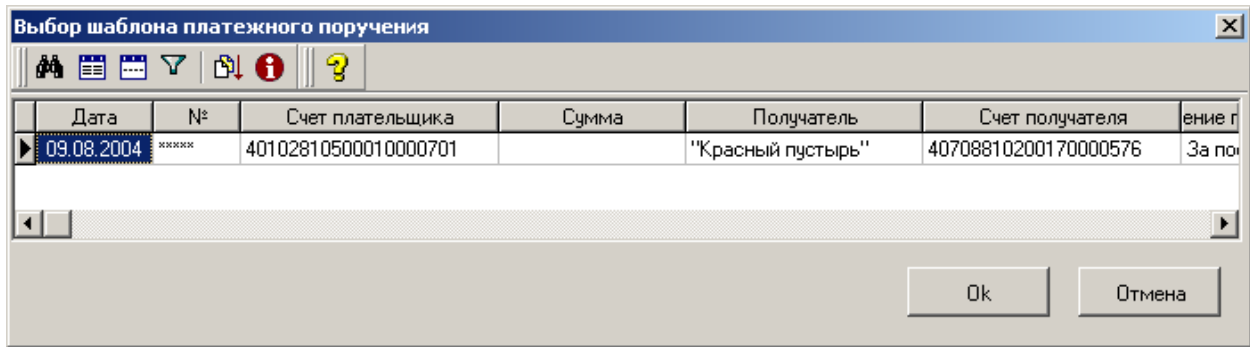

#### **Рис. 2.11 Окно выбора шаблонов платежных поручений**

По умолчанию в окне представлен список только сохраненных шаблонов. Если среди существующих шаблонов нет подходящего, то Вы можете воспользоваться кнопкой **на панели инструментов**. После ее нажатия в списке будут представлены все существующие документы данного типа, включая и удаленные.

- Выберите наиболее подходящий Вам шаблон или документ и нажмите кнопку **Ok**.
	- Система осуществит возврат в окно создания документа. Поля документа будут заполнены в соответствии с выбранным шаблоном.
- Заполните или внесите необходимые изменения в поля документа и нажмите кнопку **Ok** или кнопку

на панели инструментов окна для сохранения документа в статусе «Новый».

#### <span id="page-18-1"></span>**2.7. Редактирование документа**

Отредактированы могут быть только документы со статусом «Новый» или «Импортирован». Также существует возможность редактировать документы, имеющие статус «Подписан» или «Ждет отправки», но для этого необходимо вернуть им статус «Новый» (с помощью команд контекстного меню **Отложить отправку** и **Снять подпись**). Если документ уже отправлен, то система не позволит вносить в него изменения.

- Для редактирования документа откройте окно со списком документов данного типа, выберите необходимый и нажмите клавишу **Enter** или выполните двойной щелчок левой кнопкой мыши.
	- Откроется окно документа.
- <span id="page-18-2"></span>Внесите необходимые изменения и нажмите кнопку **Ok**.

#### **2.8. Обработка документа**

Для того чтобы созданный в системе ДБО BS-Client документ был отправлен получателю, он должен быть соответствующим образом обработан: подписан, подготовлен к отправке и отправлен.

В зависимости от прав подписи абонента все три действия по обработке документа могут быть выполнены нажатием кнопки **• на панели инструментов.** 

Дистанционное банковское обслуживание и управление корпоративными финансами

#### **2.8.1. Подпись документа**

<span id="page-19-0"></span>Для отправки в банк документ должен быть подписан. В зависимости от типа документа и от настроек подсистемы криптозащиты, для его подписи требуются наличие одной, двух или трех (первой, второй и визирующей) подписей. Выполнение процедуры подписи также зависит от наличия прав подписи документов у пользователя.

Право подписи документов наделяет пользователя (абонента) возможностью подписывать документы:

- первой подписью;
- второй подписью;
- визирующей подписью;
- единственной подписью.

Рассмотрим возможности подписи документов, требующих наличия трех подписей, для абонентов с различными правами:

- Абонент, наделенный правом первой подписи, может подписывать документ первой подписью, если первая подпись под документом еще не поставлена. При этом, данный абонент не может поставить вторую подпись под документом. Пример: главный бухгалтер организации клиента, осуществляет первую подпись, но не может подписать документ и за себя, и за руководителя организации.
- Абонент, наделенный правом второй подписи, может поставить вторую подпись под документом, если ее еще нет, и не может подписать документ первой подписью.
- Абонент, наделенный правом визирующей подписи, может поставить визирующую подпись под документом, подписанным первой и второй подписью, если настройки требуют наличия визирующей подписи.
- Абонент, обладающий правом единственной подписи может подписать документы, требующие наличия двух или трех подписей. Пример: руководитель организации может подписать документ, даже не имеющий подписи главного бухгалтера.

Порядок подписи документа (сначала первой подписью, затем второй или наоборот) системой ДБО BS-Client не регламентируется, он может быть произвольным. Подпись визирующей подписью возможна только для документа в статусе «Ожидает визирования», т.е. подписанного двумя подписями, если нужна визирующая.

В случае, когда документ требует наличия только одной подписи, абоненты обладают возможностью подписи документа в равной степени, кроме абонента с визирующей подписью. В этом случае он не подписывает документ.

Подписать можно только документы со статусом «Новый», «Подписан I», «Подписан II» или «Ожидает визирования».

- **Для того чтобы подписать документ, выделите его в списке и нажмите кнопку <b>H** на панели инструментов окна или выполните команду контекстного меню **Подписать** или **Подписать пользователем**.
	- Если Вам доступно несколько криптопрофилей для подписи документа, то откроется окно **Подпись документов**, в котором следует выбрать из списка пользователя, от имени которого Вы хотели бы подписать документ, и соответствующий ему криптопрофиль, а затем ввести пароль данного пользователя.
	- В случае успешного выполнения операции статус документа изменится следующим образом:
- «Подписан» если под документом проставлены все необходимые подписи.
- «Подписан I (ждет II)» если под документом поставлена только первая подпись (криптопрофиль имеет право только первой подписи), и дополнительно требуется поставить вторую подпись.
- «Подписан II (ждет I)» если под документом поставлена только вторая подпись (криптопрофиль имеет право только второй подписи), и дополнительно требуется поставить первую подпись.

#### **2.8.2. Отправка документа**

<span id="page-19-1"></span>Отправить в банк можно только документ, имеющий статус «Подписан».

Дистанционное банковское обслуживание и управление корпоративными финансами

Если документ имеет статус «Новый», «Подписан I (ждет II)», «Подписан II (ждет I)» или «Ожидает визирования», то сначала его надо подписать необходимым количеством подписей (см. разд. [2.8.1,](#page-19-0) «Подпись [документа«](#page-19-0) [стр[. 20\]](#page-19-0)).

Для отправки документа выполните следующие действия:

- Выделите в списке документы со статусом «Подписан», которые хотите отправить в банк.
- **Раскройте контекстное меню и выберите пункт <b>К отправке** или нажмите кнопку **НА** на панели инструментов.
	- $\Rightarrow$  Если транспортная система настроена правильно и включены соответствующие автопроцедуры, то документы будут отправлены в банк, получив при этом статус «Отправлен».
	- $\Rightarrow$  В случае если соответствующие автопроцедуры не подключены, документы получат статус «Ждет отправки» (документы со статусом «Ждет отправки» можно увидеть в списке документов только в том случае, если в левой части окна установлен флажок **К отправке**).
- После того, как документы были подготовлены к отправке, необходимо в контекстном меню выбрать пункт **Отправить в банк**. Статус документа изменится на «Отправлен».

После того, как документ отправлен, его статусы будут изменяться в соответствии с жизненным циклом (см. разд. [3.1,](#page-28-1) [«Статусы исходящих документов»](#page-28-1) [стр. [29\]](#page-28-1)).

#### <span id="page-20-0"></span>**2.9. SMS-авторизация**

Цель SMS-авторизации — защитить финансовые транзакции клиентов. При подключении услуги SMSавторизации финансовые документы будут отправляться пакетами.

Если у Вас подключена услуга SMS-авторизации, то отправка финансовых документов будет отличаться от стандартной.

Подготовьте финансовые документы стандартным образом, включающим в себя создание, подпись и

команду **К отправке** (или выделите новые документы и нажмите кнопку **\*** на панели инструментов списка документов).

- Документы перейдут в статус «Ждет отправки» (документы со статусом «Ждет отправки» можно увидеть в списке документов только в том случае, если в левой части окна установлен флажок **К отправке**).
- **Примечание:** Если попытаться отправить в банк документ в статусе «Ждет отправки», требующий SMS-авторизации, командой контекстного меню **Отправить в банк**, то он будет отправлен, но не будет принят банком.

Для отправки в банк пакета документов, требующих SMS-авторизации, следует запустить сеанс SMSавторизации.

- **Внимание!** После запуска сеанса SMS-авторизации система будет находиться в режиме ожидания, и Вы не сможете выполнять другие действия в системе до окончания сеанса. Во время сеанса можно отказаться от авторизации и продолжить работу с системой.
	- Для запуска сеанса SMS-авторизации нажмите кнопку на панели инструментов главного окна системы (см. [Рис. 1.1\)](#page-6-1).

Откроется окно **Запрос SMS-авторизации перед отправкой документов** [\(Рис. 2.12\)](#page-21-0).

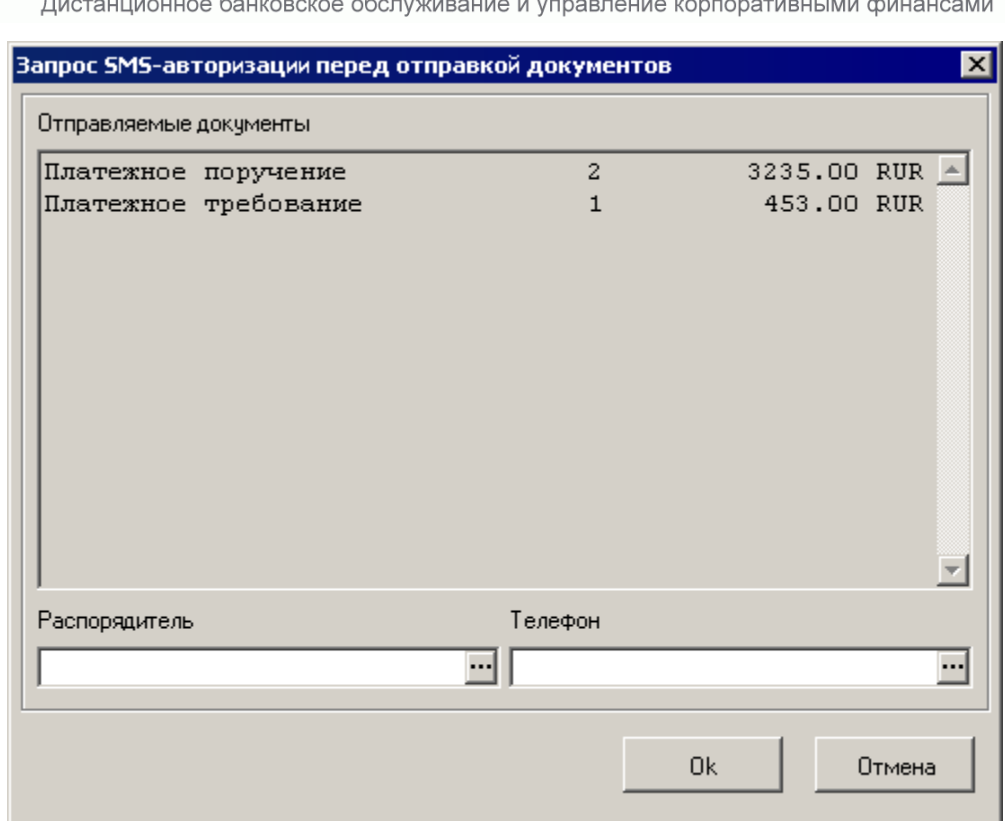

#### <span id="page-21-0"></span>**Рис. 2.12 Окно Запрос SMS-авторизации перед отправкой документов**

Банк`с софт системс

В списке **Отправляемые документы** указаны типы документов, их количество и общая сумма документов одного типа. В пакет отправляемых документов попадают все платежные документы в статусе «Ждет отправки», которые требуют SMS-авторизации.

- В поле **Распорядитель** выберите из списка нужного распорядителя. Если распорядитель только один, то он будет подставлен автоматически.
- В поле **Телефон** выберите из списка название номера телефона распорядителя, на который будет прислано SMS-сообщение с авторизационным кодом. Если к выбранному распорядителю привязан только один номер телефона, то он будет подставлен автоматически.
- Нажмите кнопку **Ok**.
	- Запрос SMS-авторизации будет отправлен в банк. Откроется окно **SMS-авторизация**.

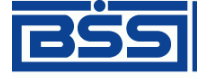

Дистанционное банковское обслуживание и управление корпоративными финансами

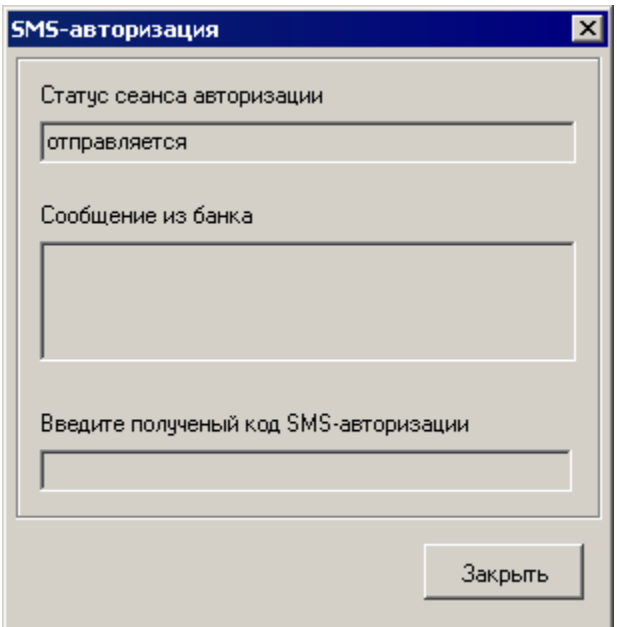

#### **Рис. 2.13 Окно SMS-авторизация. Статус «отправляется»**

 Запрос будет обработан в банке. В случае успешной обработки статус сеанса авторизации изменится на «принят». На указанный телефон будет отправлено SMS-сообщение с авторизационным кодом.

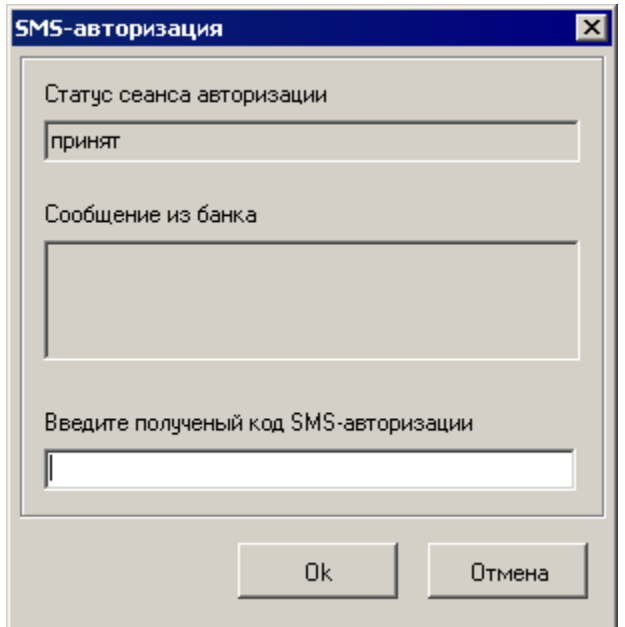

#### **Рис. 2.14 Окно SMS-авторизация. Статус «принят»**

 Введите полученный код SMS-авторизации. Нажмите кнопку **Ok**. Документ будет отправлен в банк на проверку. Статус изменится на «ожидает подтверждения».

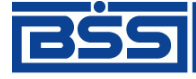

Дистанционное банковское обслуживание и управление корпоративными финансами

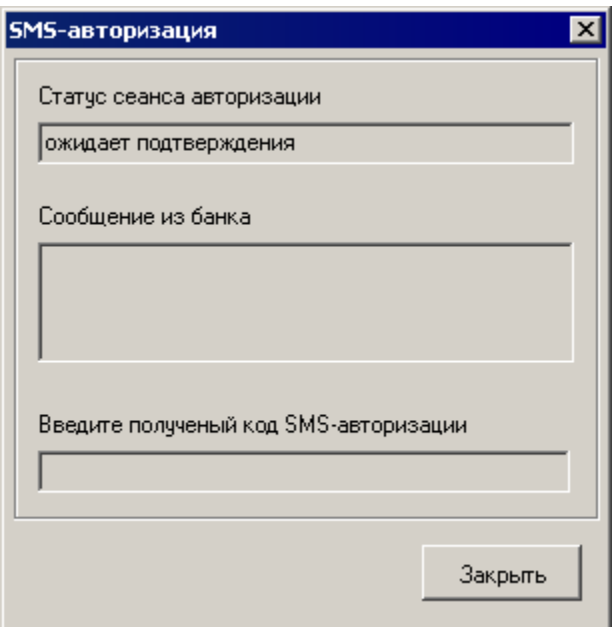

#### **Рис. 2.15 Окно SMS-авторизация. Статус «ожидает подтверждения»**

 $\Rightarrow$  Если был введен неправильный код или превышен срок актуальности SMS-сообщения (задается в банке), то в поле **Сообщение из банка** появится следующий текст:

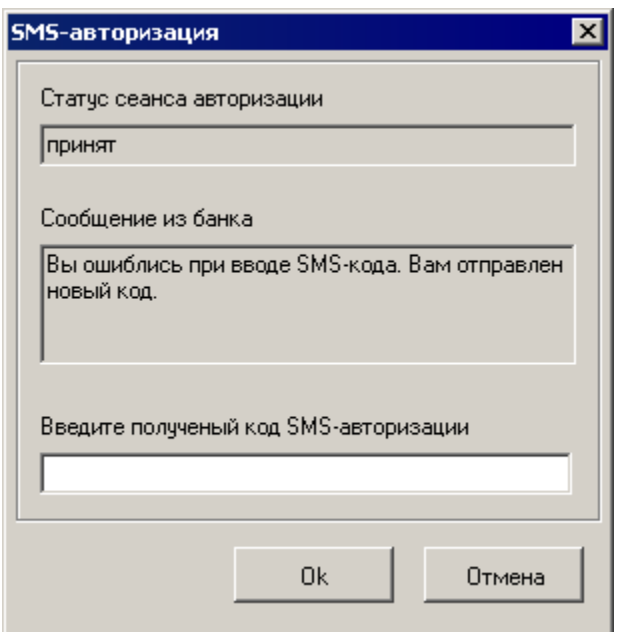

#### **Рис. 2.16 Окно SMS-авторизация. Ошибка**

- В этом случае на этот же номер телефона будет отправлено новое SMS-сообщение с новым авторизационным кодом.
- Введите полученный код SMS-авторизации. Нажмите кнопку **Ok**.
	- $\Rightarrow$  Если введенный код прошел проверку в банке, то сеанс авторизации заканчивается. Откроется окно **Отчет о принятых и отправленных документах**.

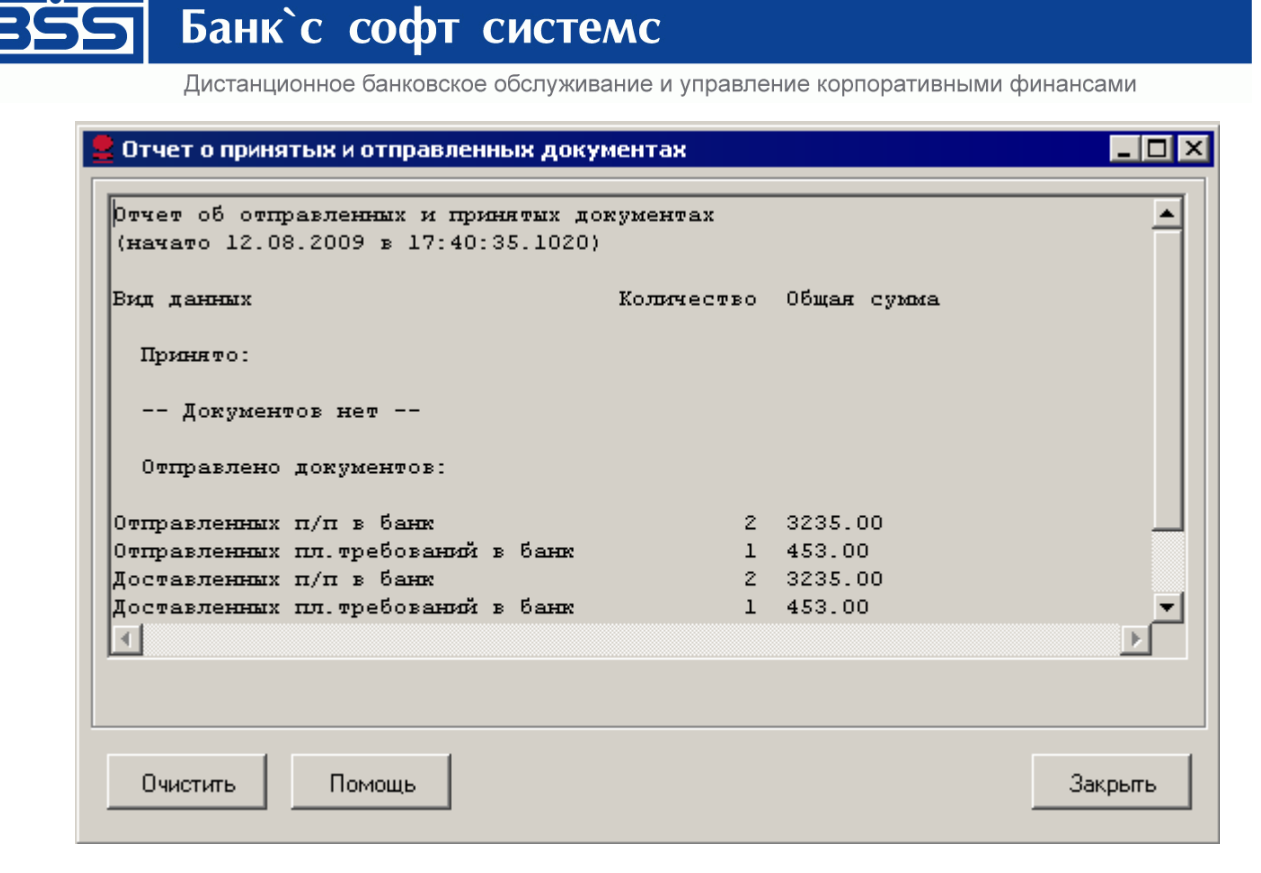

#### **Рис. 2.17 Окно Отчет о принятых и отправленных документах**

 Ознакомьтесь с информацией и нажмите кнопку **Закрыть**. Документы отправлены.

#### <span id="page-24-0"></span>**2.10. Просмотр информации о документе**

Для получения подробной информации о документе выполните следующие действия:

- Откройте окно со списком документов определенного типа, найдите документ, информацию о котором необходимо получить, и откройте его для просмотра.
- **Нажмите кнопку на панели инструментов окна просмотра документа.** На экране появится окно **Системные поля документа**.

### Дистанционное банковское обслуживание и управление корпоративными финансами Системные поля документа Системные поля | Информация из банка | История | Создатель 1000002 BankClient1 Организация 1000002 **BankClient1** Agpecar 1000001 Банк Санкт-Петербург Тип документа Статус исполнен Бух. тип 1

Банк`с софт системс

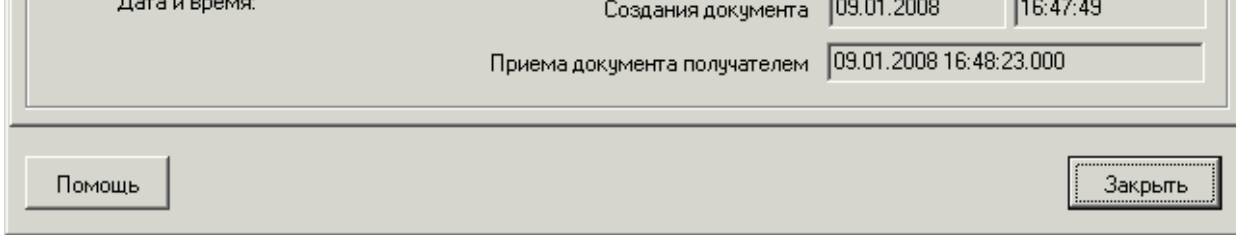

ЭЦП 2

Тип

**UID** 

#### **Рис. 2.18 . Окно Системные поля документа**

 $-3$ un 1

Tun

LIID

 $\sqrt{9}$ 

M-Pro v2.x

0101010301010103

Окно содержит вкладки: **Системные поля**, **Информация из банка** и **История**.

- На вкладке **Системные поля** представлена следующая информация о документе:
- **Создатель**  системный номер и наименование клиента комплекса, создавшего документ.
- **Организация**  системный номер и наименование организации клиента комплекса, создавшей документ.
- **Адресат**  значение данного поля зависит от направления документа (входящий / исходящий):
	- Для исходящего документа в данном поле представлены системный номер и наименование получателя документа. В качестве получателя документа всегда выступает АРМ Банка.
	- Для входящего документа значение данного поля равно значению поля **Создатель** (оно изменяется при получении документа для отправки квитка создателю).
- **Тип документа**  уникальный идентификатор таблицы документа в системе.
- **Бух. тип**  номер подразделения, в котором обслуживается организация-создатель документа.
- **Статус** текущий статус документа в системе.
- **Тип ЭП 1**  идентификатор и тип криптобиблиотеки, соответствующей ЭП пользователя, выполнившего первую подпись документа.
- **UID ЭП 1**  UID пользователя, выполнившего первую подпись документа.
- **Тип ЭП 2**  идентификатор и тип криптобиблиотеки, соответствующей ЭП пользователя, выполнившего вторую подпись документа.
- **UID ЭП 2**  UID пользователя, выполнившего вторую подпись документа.
- **Создания документа**  дата и время создания документа.
- **Приема документа получателем**  дата и время приема документа банком.

На вкладке **Информация из банка** представлены следующие поля:

 $\vert x \vert$ 

Дистанционное банковское обслуживание и управление корпоративными финансами

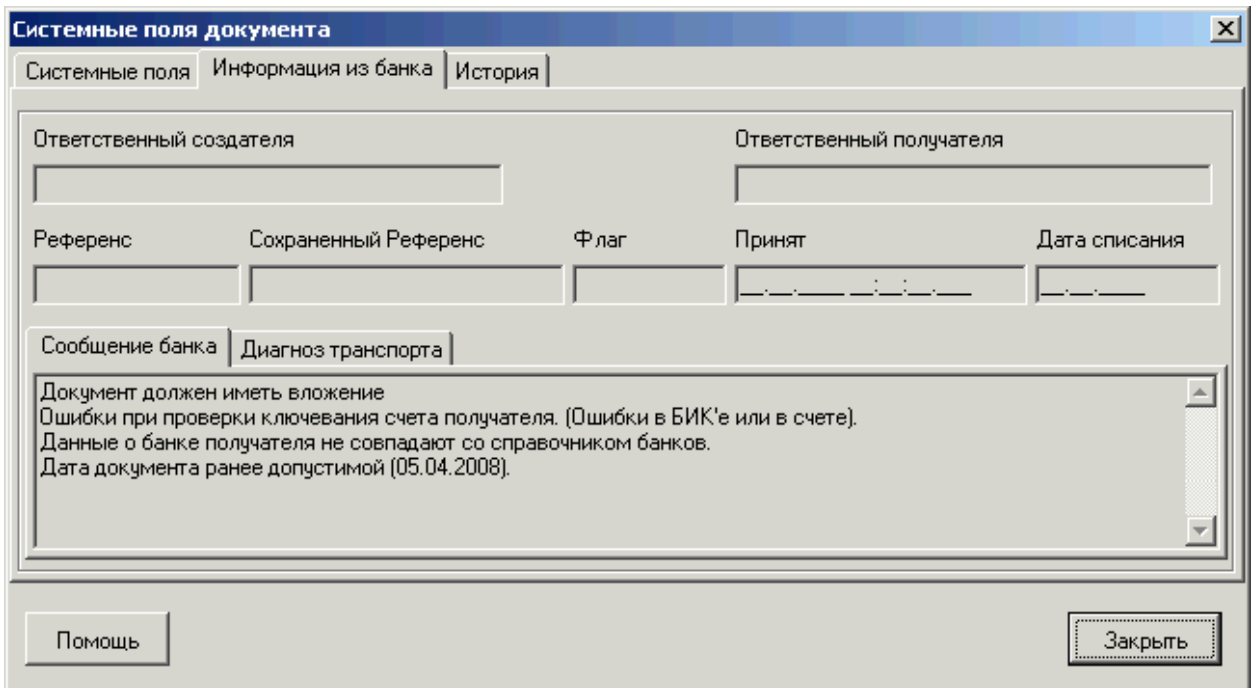

#### **Рис. 2.19 Вкладка Информация из банка окна Системные поля документа**

- **Ответственный создателя**  ответственный исполнитель создателя документа.
- **Ответственный получателя**  ответственный исполнитель получателя документа.
- **Референс**  уникальный номер, присвоенный документу с целью его однозначной идентификации в сторонней системе (например, в АБС). Может формироваться как системой «ДБО BS-Client v.3», так и сторонней системой, в зависимости от согласованных форматов обмена данными.
- **Сохраненный референс**  в данной версии системы поле не используется.
- **Флаг**  в данной версии системы поле не используется.
- **Принят**  дата выгрузки документа в АБС.
- **Дата списания**  дата валютирования.
- **Сообщение банка** сообщение принимающей стороны.
- **Диагноз транспорта**  сообщение транспортной подсистемы об ошибках, которые произошли при передаче документа.

Информацию о сменах статусов документа содержит вкладка **История** окна **Системные поля документа**.

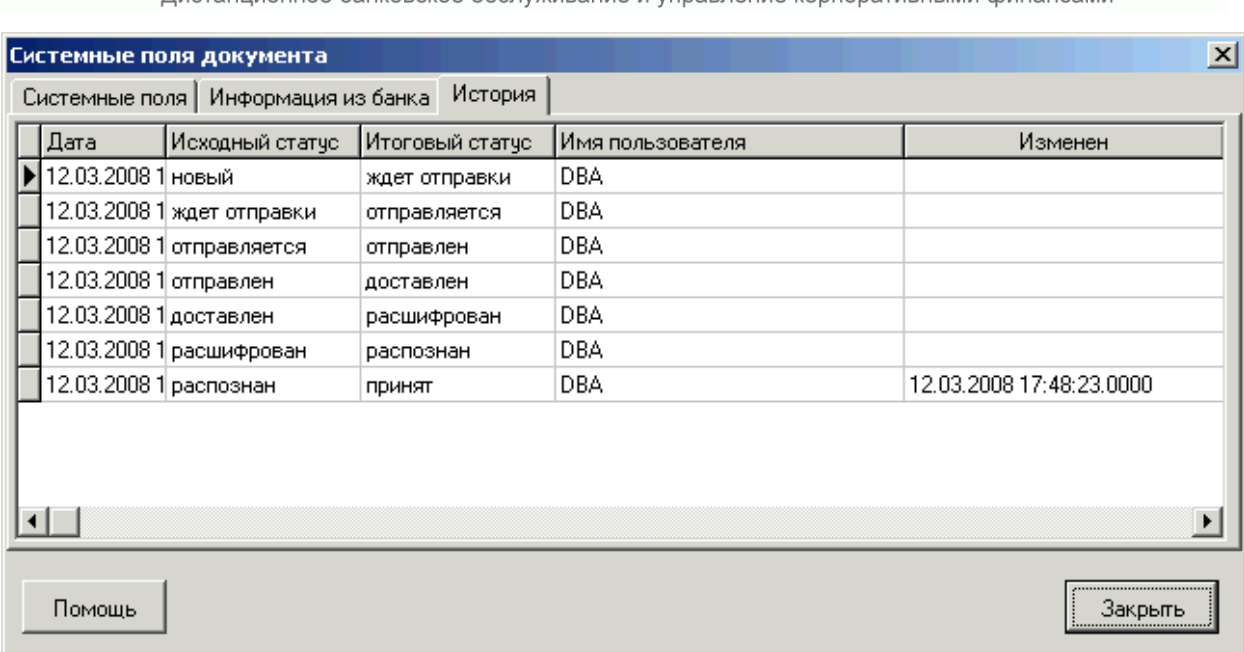

Дистанционное банковское обслуживание и управление корпоративными финансами

#### **Рис. 2.20 Вкладка История окна Системные поля документа**

Каждая смена статуса документа представлена отдельной записью в списке. Для каждой записи представлена следующая информация:

- **Дата**  дата и время изменения статуса документа на стороне клиента;
- **Исходный статус** название статуса документа до выполнения процедуры, приведшей к его смене;
- **Итоговый статус**  название статуса документа после выполнения процедуры, приведшей к его смене.
- **Имя пользователя**  системное имя пользователя, выполнявшего процедуру, приведшую к смене статуса документа.
- **Изменен**  если документ и информация об изменении его статуса передается посредством подсистемы ««Банк-Клиент»», то значение поля представляет собой дату и время последнего изменения статуса документа на стороне банка. Чаще всего это дата и время выгрузки документа в АБС на стороне банка (изменение статуса на «принят»). В этом случае по значению поля можно определить, например, в какой именно день прошел платеж, если платежка была отправлена в конце дня. Поскольку требуется некоторое время на то, чтобы информация об изменении статуса была доставлена на сторону клиента и там обработана, значение поля **Изменен** отличается от значения поля **Дата**. При выполнении операций над документом посредством подсистемы «Интернет-Клиент», значение поля является пустым, так как все изменения над документом производятся непосредственно на стороне банка. Дата и время изменения статуса в этом случае однозначно определяются значением поля **Дата**.

### <span id="page-27-0"></span>**2.11. Технология «Мобильный офис»**

Для клиентов ««Банк-Клиент»» и «Интернет-Клиент», в системе существует возможность отправлять в банк документы без подписи (со статусом «Новый») или подписанные не всеми необходимыми подписями (со статусами «Подписан I (ждет II)», «Подписан II (ждет I)» и «Ожидает визирования»). Обработка таких документов может быть завершена только с помощью подсистемы «Интернет-Клиент». Документы будут иметь статус «Доставлен» до тех пор, пока не будут подписаны всеми необходимыми подписями и отправлены в обработку пользователем подсистемы «Интернет-Клиент». Когда документ будет принят в обработку в банке, в систему ДБО BS-Client будет послан квиток и статус документа изменится на «Принят».

Данная технология позволяет подписывать заранее подготовленные документы из любого места мира, где есть доступ к глобальной сети Интернет.

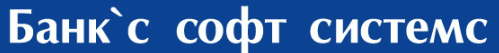

Дистанционное банковское обслуживание и управление корпоративными финансами

### **3. Исходящие документы**

<span id="page-28-0"></span>Исходящими документами на стороне клиента являются документы, предназначенные банку:

- Документы «Зарплатный проект».
- Произвольные документы в банк.

Большая часть документов клиентов создается и отправляется в банк стандартным способом (подробнее см. инстр. [«Создание нового документа»](#page-16-0) [стр. [17\]](#page-16-0), инстр. [«Отправка документа»](#page-19-1) [стр. [20\]](#page-19-1)). Особенности создания каждого типа документов описаны ниже.

#### <span id="page-28-1"></span>**3.1. Статусы исходящих документов**

В общем случае исходящие документы клиентов в системе ДБО BS-Client обрабатываются следующим образом:

- 1. Документ создается в системе или импортируется из бухгалтерской системы (статус «Новый»).
- 2. Подписывается электронной подписью (одной или несколькими), зарегистрированной в банке («Подписан»).
- 3. Отправляется в обработку в банк («Отправлен» или «Не отправлен»).
- 4. На банковской стороне проверяется подпись и реквизиты документа («Принят», «Не принят», «ЭП не верна»).
- 5. Информация о результатах обработки документа в банке передается клиенту. По результатам этой обработки документ может иметь статус «Исполнен», «Отказан Банком», «Не принят Банком» или «Отложен». Если документ был отозван из банка, то он имеет статус «Отозван».

Исходящие документы могут иметь следующие статусы:

- «Импортирован» присваивается импортированному из бухгалтерской системы документу, в котором были обнаружены ошибки.
- «Новый» присваивается вновь созданному документу, а также документу, импортированному из БС, если в процессе импорта не было обнаружено ошибок или они были исправлены. Документ со статусом «Новый» можно отредактировать, удалить или подписать (в этом случае документ будет переведен на следующий этап обработки и изменит статус на «Подписан I (Ждет II)», «Подписан II (Ждет I)» или «Подписан»).
- «Сформирован» валютный документ создан и сохранен без указания курса сделки. Документ не может быть подписан или отправлен. Он может быть отредактирован. После указания курса сделки документ перейдет в статус «Новый». Статус присутствует только для документов «Поручение на покупку валюты», «Поручение на продажу валюты», «Поручение на конверсию валют».
- «Подписан I (ждет II)» документ подписан только первой подписью, тогда как для данного типа документов необходимо наличие двух подписей. Документ доступен для подписи второй ЭП, снятия первой ЭП.
- «Подписан II (ждет I)» документ подписан только второй подписью, тогда как для данного типа документов необходимо наличие двух подписей. Документ доступен для подписи первой ЭП, снятия второй ЭП.
- «Ожидает визирования» документ подписан двумя подписями, для данного документа требуется визирующая подпись.
- «Подписан» присваивается документу в случаях, если документ подписан необходимым количеством подписей или документ требует наличия одной подписи. После того, как документ принимает статус «Подписан», он может быть отправлен в банк.
- «Ждет отправки» присваивается документу в результате выполнения команды контекстного меню **К отправке**. По умолчанию данный статус автоматически изменяется на статус «Отправляется». Это свидетельствует о том, что подключены соответствующие автопроцедуры. Если указанная смена статусов не происходит (соответствующие автопроцедуры не подключены), то документам со статусом «Ждет отправки» еще можно вернуть статусы «Подписан» и «Новый». Это последний этап, с которого можно вернуться к редактированию или удалению документа, снять подпись.
- «Отправляется» данный статус означает, что транспортная система подготавливает документ для отправки в банк.

Дистанционное банковское обслуживание и управление корпоративными финансами

- «Отправлен» присваивается при выполнении команды контекстного меню **Отправить в Банк**. Статус означает, что документ уже отправлен в банк, но банк еще не прислал подтверждения о его получении. Статус «Отправлен» не гарантирует, что документ доставлен в банковскую часть.
- «Не отправлен» данный статус означает, что транспортная система подготовила документ к отправке в банк, но в течение определенного настройками системы периода времени отправка не была выполнена (произошла ошибка на стороне отправителя). При появлении у документа данного статуса следует проверить настройки транспортной системы и выполнить команду **Повторить отправку**.
- «Доставлен» присваивается документу в случае, если транспортная подсистема банка подтвердила прием документа.
- «Не доставлен» присваивается документу в случае, если транспортная подсистема банка не подтвердила прием отправленного документа (произошла ошибка на принимающей стороне). О появлении документа с данным статусом следует сообщать банку. Статус «Не доставлен» является конечным. Документ с данным статусом можно удалить. Затем документ нужно создать заново и отправить в банк.
- «ЭП не верна» присваивается, если при проверке электронной подписи в банке была возвращена ошибка. Документ необходимо создать заново и отправить в банк.
- «Принят» документ принят в банк на обработку.
- «Не принят» присваивается, если документ получен в банке, но не принят к исполнению (не соответствует правилам оформления документов или исполнение документа в банке невозможно). Обоснование отказа можно увидеть в поле **Сообщение из банка** при просмотре документа.
- «Не принят Банком» статус присваивается, если документ не был исполнен Банком.
- «Отказан Банком» отказано в исполнении. Обоснование отказа можно увидеть в поле **Сообщение из банка** при просмотре документа.
- «Исполнен» документ исполнен.
- «Отложен» документ отложен для исполнения.
- «Отозван» документ был отозван по запросу клиента.
- «Удален» документ удален на стороне клиента.

Схема формирования статусов исходящих документов клиента ««Банк-Клиент»» показана на [Рис. 3.1.](#page-30-0)

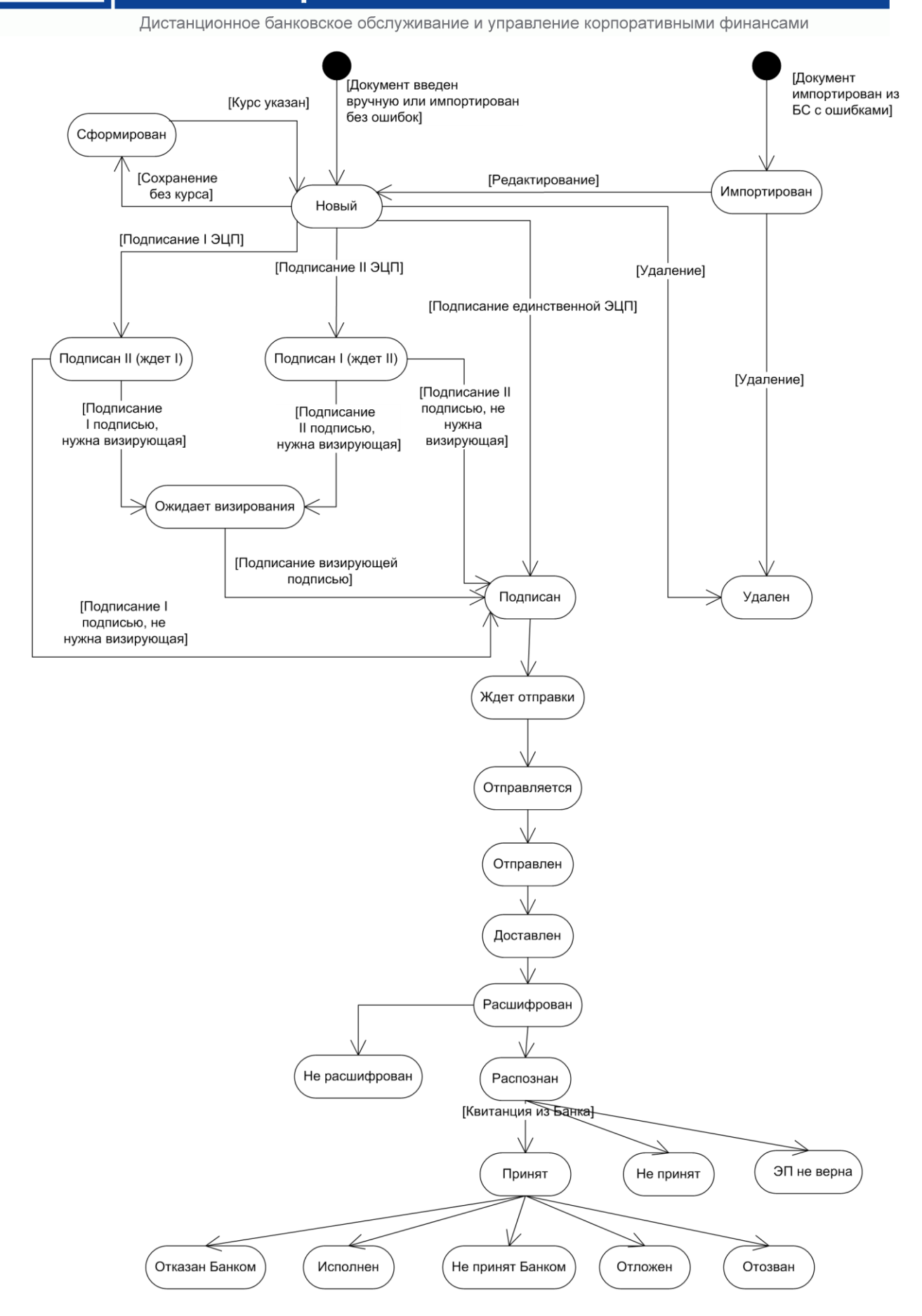

<span id="page-30-0"></span>**Рис. 3 . 1 Жизненный цикл исходящих документов**

Дистанционное банковское обслуживание и управление корпоративными финансами

#### **3.2. Зарплатный пакет**

<span id="page-31-1"></span><span id="page-31-0"></span>Документ «Зарплатный пакет» предназначен для унификации электронного документооборота (платежных ведомостей, файлов по зачислению сумм на счета карт сотрудников или клиентов организаций), снижения рисков Банка и увеличения технологичности оказания услуг при обслуживании в рамках зарплатного проекта организаций, в том числе не имеющих расчетных счетов в ОАО «Банк «Санкт-Петербург» (далее – Банк).

С помощью документа «Зарплатный пакет» осуществляется передача электронного пакета файлов, подписанных электронной подписью, от Клиента в Банк и обеспечивается их автоматическая обработка на стороне Банка вне зависимости от наличия расчетного счета Клиента в Банке.

Порядок работы с документами по зарплатному проекту должен осуществляться по следующему алгоритму:

- Сформируйте DBF-файл зачислений установленного формата (см. Приложение [«Формат файла](#page-42-0)  [зачислений для документа "Зарплатный пакет"»](#page-42-0)).
- Создайте электронный документ «Зарплатный пакет». Для этого делайте следующее:
- Выполните команды меню **Исходящие → Документы «Зарплатный пакет»**.
	- Откроется окно, содержащее список документов «Зарплатный пакет», хранящихся в базе данных системы.

| <mark>-</mark> Список документов "Зарплатный пакет"          |                                  |                |             |                            |                            |                   | $\blacksquare\square$  |
|--------------------------------------------------------------|----------------------------------|----------------|-------------|----------------------------|----------------------------|-------------------|------------------------|
| ു<br><b>AXATAS</b><br>$+ - 0$ and<br><b>→8 →8</b> ‰ ▲<br>4D) |                                  |                |             |                            |                            |                   |                        |
|                                                              |                                  |                |             |                            |                            |                   |                        |
| ⊽ Новые                                                      | Дата                             | $N^2$          | ⊽<br>Статус | Подразделение              | Отправитель                | Счмма             | c.                     |
| √ Подписанные                                                | 08.10.2013                       | 1              | новый       | Филиал Банка №1            | ООО Клиент                 | 8 024.73 08.10.20 |                        |
| <b>▽</b> К отправке                                          | 08.10.2013                       | $\overline{c}$ | новый       | Филиал Банка №1            | 000 Клиент                 |                   | 8 024,73 08.10.20      |
|                                                              | 08.10.2013                       | 3              | новый       | Филиал Банка №1            | 000 Клиент                 |                   | 8 024,73 08.10.20      |
| В обработке<br>⊽                                             | 08.10.2013                       | 4              | новый       | Филиал Банка №1            | ООО Клиент                 |                   | 8 024 73 08 10 20      |
| Завершенные                                                  |                                  |                |             |                            |                            |                   |                        |
| Отказанные<br>⊽                                              |                                  |                |             |                            |                            |                   |                        |
| П Удаленные                                                  |                                  |                |             |                            |                            |                   |                        |
|                                                              |                                  |                |             |                            |                            |                   |                        |
| √ Детально                                                   |                                  |                |             |                            |                            |                   |                        |
|                                                              |                                  |                |             |                            |                            |                   |                        |
|                                                              |                                  |                |             |                            |                            |                   |                        |
|                                                              |                                  |                |             |                            |                            |                   |                        |
|                                                              |                                  |                |             |                            |                            |                   |                        |
| <b>B</b> Сортировка                                          |                                  |                |             |                            |                            |                   |                        |
|                                                              | $\left  \cdot \right $           |                |             |                            |                            |                   | $\left  \cdot \right $ |
| <b>▽</b> Фильтр                                              |                                  |                |             |                            |                            |                   |                        |
| ₫Ф Поиск                                                     | <b>000 Клиент</b><br>Организация |                |             |                            |                            |                   |                        |
|                                                              |                                  |                |             |                            |                            |                   |                        |
|                                                              | Дата исполнения                  |                |             | Дата зачисления 08.10.2013 | Порядковый номер пакета  1 |                   |                        |
|                                                              | Сообщение из банка               |                |             |                            |                            |                   |                        |
| <b>БАНК</b>                                                  |                                  |                |             |                            |                            |                   |                        |
| САНКТ-ПЕТЕРБУРГ                                              |                                  |                |             |                            |                            |                   | $\blacktriangle$       |
| Телефон тех. поддержки:<br>(812) 329-59-39                   |                                  |                |             |                            |                            |                   |                        |
|                                                              |                                  |                |             |                            |                            |                   |                        |

<span id="page-31-2"></span>**Рис. 3.2 Окно Список документов «Зарплатный пакет»**

**Примечание**: Это стандартное окно списка платежных документов. Основные действия над списком документов описаны в главе [2](#page-7-0) [«Общие принципы работы](#page-7-0) с документами» [стр[. 8\]](#page-7-0).

 $\mathcal{F}$  Для ввода нового документа нажмите клавишу **Ins** либо кнопку  $\Box$ Откроется окно **Зарплатный пакет**.

Дистанционное банковское обслуживание и управление корпоративными финансами

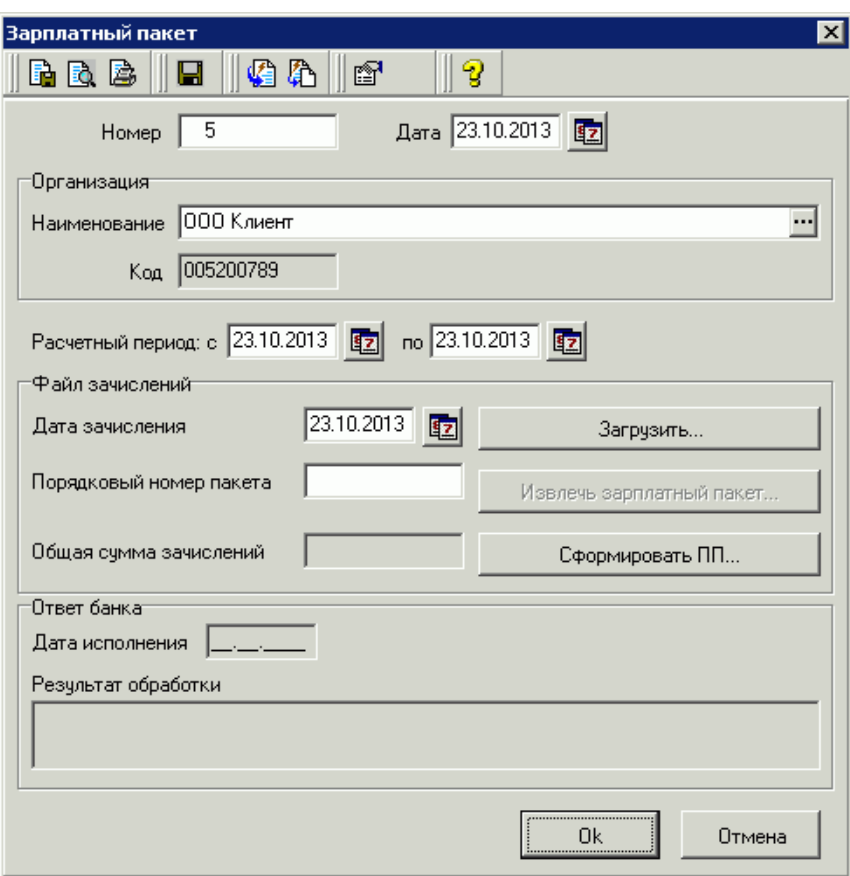

#### **Рис. 3.3 Окно Зарплатный пакет**

Поле **Номер** заполняется автоматически при создании документа и имеет сквозную нумерацию. Допускается ручное присвоение значения. В случае изменения номера вручную, следующий номер автоматически присваивается исходя из последнего.

Поле **Дата** заполняется автоматически при создании документа и имеет значение текущей даты.

Поля **Наименование** и **Код** заполняются автоматически.

Поле **Расчетный период с \_\_\_ по \_\_\_** заполняется автоматически при создании документа и имеет значения текущей даты. Допускается изменение значений вручную или с помощью календаря. Дата в поле **с \_\_\_\_** должна быть раньше или равна дате в поле **по \_\_\_\_\_**.

- В поле **Файл** нажмите кнопку **Выбрать…** и выберите подготовленный заранее файл зачисления.
	- $\Rightarrow$  При вложении файла система автоматически проводит проверку на корректность формата файла и его наименования в соответствии с описанием в Приложении [«Формат файла зачислений для](#page-42-0)  [документа "Зарплатный пакет"»](#page-42-0).

Поле **Общая сумма зачислений** заполняется автоматически на основании данных файла.

Поля блока **Ответ банка** будут заполнены автоматически по результатам обработки документа в банке.

Кнопка <u>Позванный вакет и позволяет выбрать каталог и сохранить в него указанный файл</u> зачислений и сформированную ведомость.

Кнопка **Полятия Полятия Позволяет автоматически создать платежное поручение в банк на** общую сумму зачислений. При этом автоматически заполняются поля плательщика и получателя, назначение платежа, а также другие реквизиты платежного поручения. Для отправки созданного с помощью этой кнопки платежного поручения, его следует проверить подписать и отправить в обычном для платежного поручения порядке.

- После заполнения всех необходимых полей документа нажмите кнопку Ok или кнопку панели инструментов окна для сохранения документа.
	- Сохраненный документ попадет в список документов «Зарплатный пакет» со статусом «Новый» (см. [Рис. 3.2\)](#page-31-2).

Дистанционное банковское обслуживание и управление корпоративными финансами

- Выделите в списке документ в статусе «Новый» и нажмите кнопку **Подписать и отправить** на панели инструментов окна.
	- Документ будет отправлен в банк.
	- После успешной обработки в банке документ получит статус «Исполнен».

#### **3.3. Произвольный документ в банк**

Произвольный документ необходим для передачи в банк произвольной информации или документа, не предусмотренного системой. Данный документ аналогичен защищенному письму по электронной почте.

Создание документа выполняется стандартным образом и может быть выполнено как вручную (см. разд. [2.3,](#page-16-0) [«Создание нового документа»](#page-16-0) [стр. [17\]](#page-16-0)), так и на основе шаблона (см. разд. [2.6,](#page-18-0) [«Создание документа](#page-18-0)  [на основе шаблона»](#page-18-0) [стр. [19\]](#page-18-0)).

Для создания нового произвольного документа выполните действия:

- Выберите в меню **Исходящие** пункт **Произвольные документы в банк**.
	- $\Rightarrow$  На экране появится список всех произвольных документов в банк, созданных в системе за текущий год.

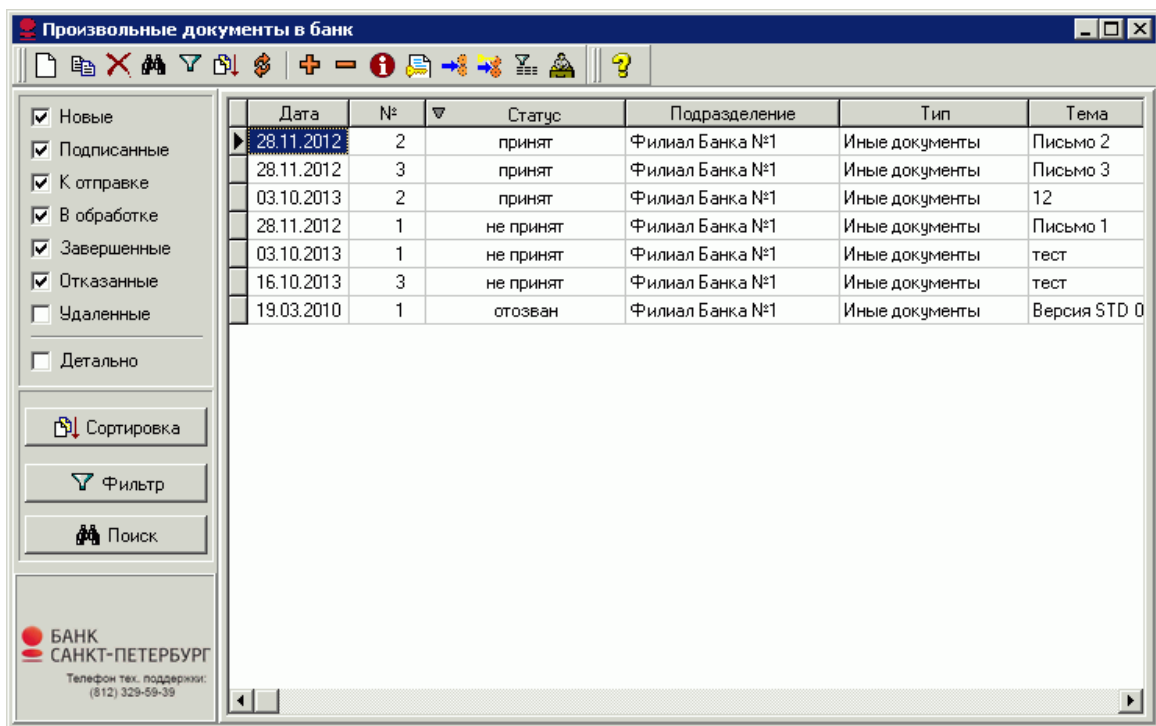

#### **Рис. 3.4 Окно Произвольные документы в банк**

- **Примечание**: Это стандартное окно списка платежных документов. Основные действия над списком документов описаны в главе [2](#page-7-0) [«Общие принципы работы](#page-7-0) с документами» [стр[. 8\]](#page-7-0).
- **Примечание**: Вы можете настроить вид отображаемого списка вложенных файлов. Для этого установите указатель мыши в нижней части формы, откройте контекстное меню **Вид** и выберите нужное изображение.
	- Для ввода нового произвольного документа нажмите клавишу **Ins** либо кнопку на панели инструментов.

Раскроется диалоговое окно **Произвольный документ в банк**.

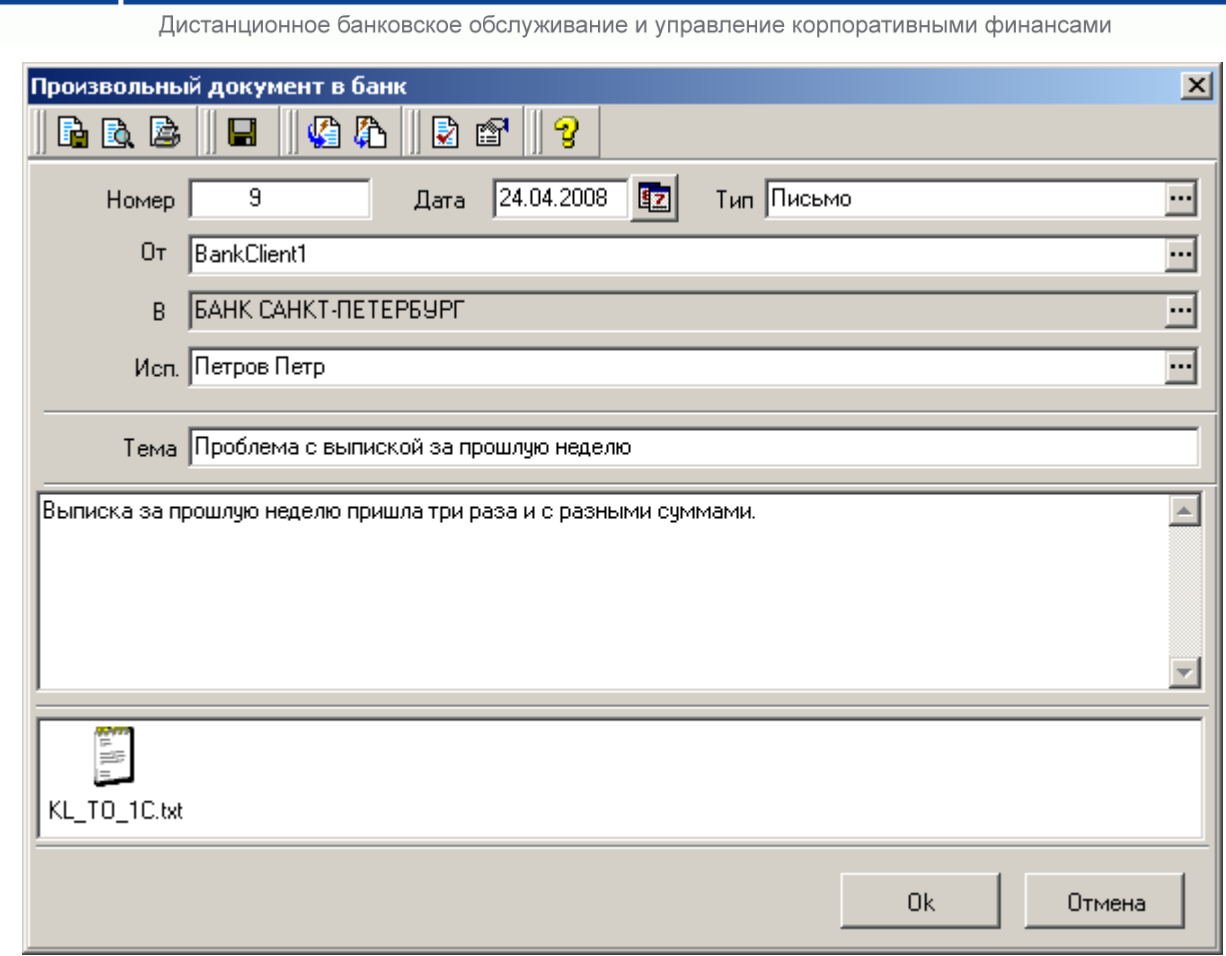

#### **Рис. 3.5 Окно Произвольный документ в банк**

- Укажите номер документа в поле **Номер**. По умолчанию номер документа заполняется в соответствии с автонумерацией.
- В поле **Дата** выберите дату документа в календаре с помощью кнопки . По умолчанию дата текущая.
- Выберите из списка **тип** документа.
- В поле **От** выберите из списка название организации**-**отправителя документа.
- Выберите из справочника или введите вручную **исполнителя** сотрудника Вашей организации.
- Укажите **тему** сообщения.
- Введите текст сообщения.
- При необходимости присоедините файл. Для чего:
	- Установите указатель мыши в нижней части формы.

Банк`с софт системс

- Нажмите кнопку **Ins** или выберите команду **Вставить…** контекстного меню этого поля.  $\Rightarrow$  На экране появится стандартный диалог Windows для открытия файла.
- Выберите файл (или несколько файлов) и нажмите кнопку **Open (открыть)**.
- **Внимание!** Суммарный объем присоединенных файлов не должен превышать 1 Мб.
	- **После заполнения всех необходимых полей документа нажмите кнопку Ок или кнопку**  $\Box$  **на** панели инструментов окна для сохранения документа.
		- Система проверит вводимый документ на соответствие правилам оформления и текущему состоянию корпоративных справочников и при необходимости выдаст сообщение об ошибке.
		- Документ попадет в список произвольных документов в банк со статусом «Новый».
	- Выделите в списке документ в статусе «Новый» и нажмите кнопку **Подписать и отправить** на панели инструментов окна.
		- Документ будет отправлен в банк.

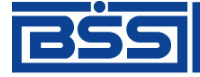

Дистанционное банковское обслуживание и управление корпоративными финансами

### **4. Запрос в банк**

<span id="page-35-0"></span>Если Вам кажется, что из банка давно не поступало никаких документов, а по Вашим предположениям они должны были поступить, пошлите в банк запрос.

- **Для этого нажмите кнопку <u>на</u>** на панели инструментов главного окна системы или выберите пункт меню **Сервис → Транспорт → Запрос в банк**.
	- Если для Вас есть корреспонденция из банка, Вы ее получите.

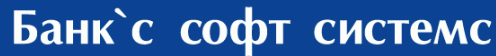

Дистанционное банковское обслуживание и управление корпоративными финансами

### **5. Входящие документы**

<span id="page-36-0"></span>Входящими документами на стороне клиента являются документы, отправленные банком. В стандартной поставке системы ДБО BS-Client v.3 представлены следующие виды банковских документов:

Произвольные документы из банка.

Прием входящих документов производится автоматически (в случае корректной работы транспортной подсистемы). Дальнейшая их обработка может выполняться либо автоматически, либо вручную администраторами системы с помощью команд контекстного меню.

#### <span id="page-36-1"></span>**5.1. Произвольные документы из банка**

Данный вид документов используется банком для передачи клиентам произвольной информации или документа, не предусмотренного системой. Произвольный документ аналогичен защищенному письму по электронной почте. При получении нового письма из банка система выдает сообщение, позволяющее сразу прочитать пришедшее письмо.

Список полученных произвольных документов из банка отображается в окне **Произвольные документы из банка**, вызываемом с помощью команд меню **Входящие** → **Произвольные документы из банка**.

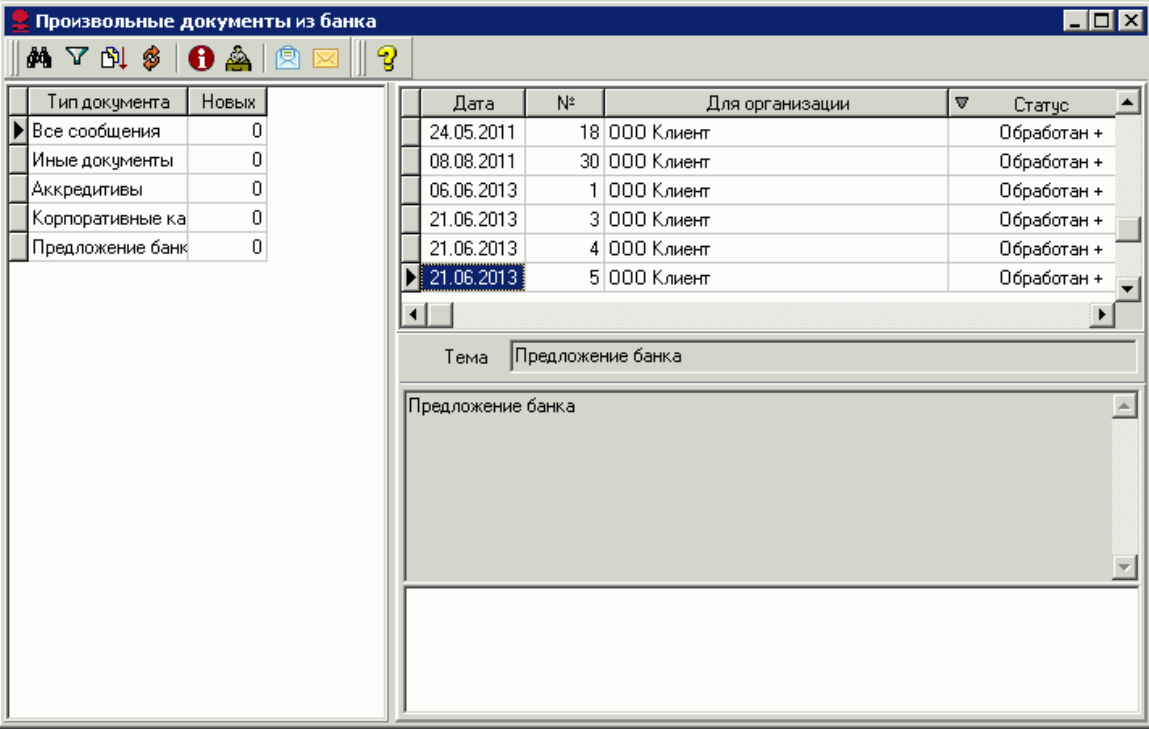

#### **Рис. 5.1 Окно Произвольные документы из банка**

**Примечание**: Вы можете настроить вид отображаемого списка вложенных файлов. Для этого установите указатель мыши в нижней части формы, откройте контекстное меню **Вид** и выберите нужное изображение.

- Для того чтобы увидеть более подробно письмо, выделите интересующий документ в списке и нажмите клавишу **Enter** или выполните двойной щелчок левой кнопкой мыши.
	- На экране появится окно **Произвольный документ из банка**.

Документ помимо текста может также содержать присоединенные файлы.

- Для того чтобы просмотреть присоединенный файл, выберите его мышью и нажмите клавишу **Enter** или выполните двойной щелчок левой кнопкой мыши. Аналогичные действия можно выполнить с помощью команды **Открыть** контекстного меню.
	- Документ будет открыт в новом окне.
- **Примечание:** Тип открываемого документа определяет редактор, с помощью которого он будет открыт. Какое приложение будет открыто для просмотра файла с определенным расширением задается в настройках операционной системы (Windows).

Дистанционное банковское обслуживание и управление корпоративными финансами

 Для того чтобы сохранить присоединенный файл, выберите его мышью и нажмите клавиши **Ctrl**+**Enter** или выполните команду **Сохранить как** контекстного меню. В появившемся стандартном окне Windows для сохранения файла задайте место и имя сохраняемого файла и нажмите кнопку **Ok**.

Остальные действия над письмом из банка производятся с помощью стандартных средств, описанных в разд. [2.1,](#page-7-1) [«Работа со списками»](#page-7-1) [стр. [8\]](#page-7-1).

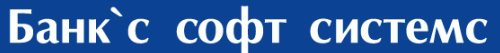

Дистанционное банковское обслуживание и управление корпоративными финансами

### **6. Перегенерация комплекта ключей**

<span id="page-38-0"></span>**Примечание:** При смене ключей клиента, банка или сертификационного центра старые ключи не заменяются новыми, а просто блокируются. Информация о параметрах нового ключа добавляется в список сертификатов профиля криптоабонента.

Перегенерация комплекта ключей производится при первом входе в систему для замены технологических ключей на рабочие. В дальнейшем перегенерация ключей может быть произведена в любое время, например, в случае компрометации ключей.

#### <span id="page-38-1"></span>**6.1. Создание запроса на регистрацию сертификата**

- Для того чтобы создать запрос на регистрацию сертификата, выберите пункт меню **Настройки → Криптозащита → Запросы на регистрацию сертификатов**.
	- На экране появится окно **Запросы на сертификаты**.

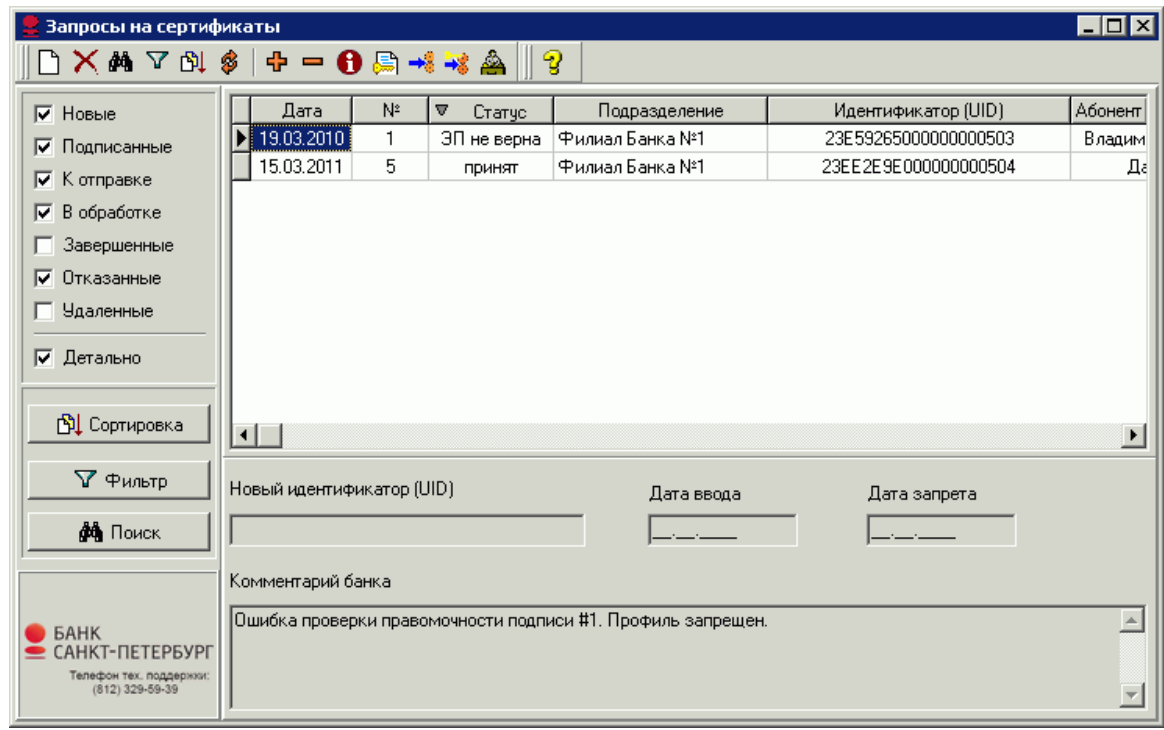

#### <span id="page-38-2"></span>**Рис. 6.1 Окно Запросы на сертификаты**

- Для создания нового запроса нажмите клавишу **Ins**.
	- На экране появится окно **Удаленная перегенерация**.

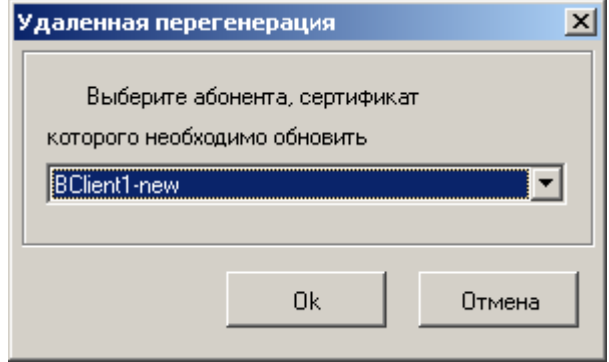

#### **Рис. 6.2 Окно Удаленная перегенерация (1)**

Выберите из списка абонента, сертификат которого необходимо обновить и нажмите кнопку **Ok**.

Дистанционное банковское обслуживание и управление корпоративными финансами

- $\Rightarrow$  При выполнении будут запрошены ключевые носители абонента, содержащие ключи, которые требуют обновления.
- $\Rightarrow$  На экране появится сообщение о завершении начального этапа перехода на новый комплект ключей абонента. В списке **Запросы на сертификаты** (см. [Рис. 6.1\)](#page-38-2) будет автоматически создан документ с запросом на новый сертификат. Статус документа - «Новый».

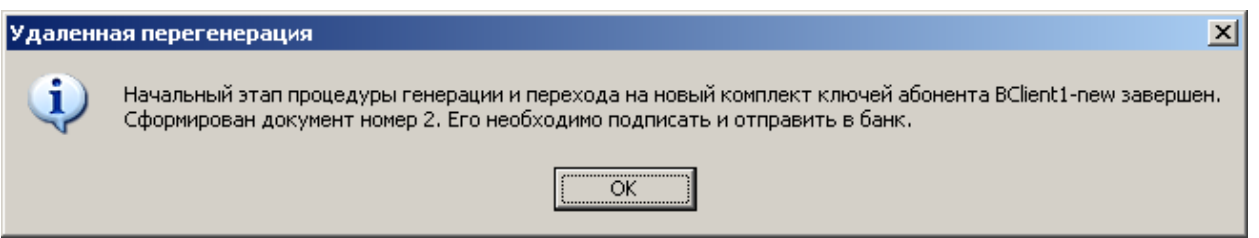

#### **Рис. 6.3 Окно Удаленная перегенерация (2)**

- Для отправки запроса в банк выделите строку документа и нажмите кнопку **Подписать и отправить НА** на панели инструментов.
- Для отслеживания изменений статуса документа поставьте все флаги в левой части окна **Запросы на сертификаты**.
- Дождитесь, когда статус запроса на сертификат изменится на «Принят». Данный статус означает, что запрос принят банком в обработку.
- Выполните формирование запросов на сертификат для всех пользователей.
	- $\Rightarrow$  Обработка запроса на сертификат в банке занимает какое-то время.
- **Внимание!** При отправке запроса на перегенерацию ключей и запроса на перерегистрацию сертификата обратите внимание: Вы должны дождаться ответа на запрос из Банка. В противном случае имеющиеся у Вас вновь созданные ключи заменятся на новые, и Банк не сможет их распознать. В таком случае Вам придется лично явиться в Банк для генерации новых технологических ключей.

#### <span id="page-39-0"></span>**6.2. Регистрация нового сертификата**

 По окончании обработки документ переходит в статус «зарегистрирован». Появляется сообщение:

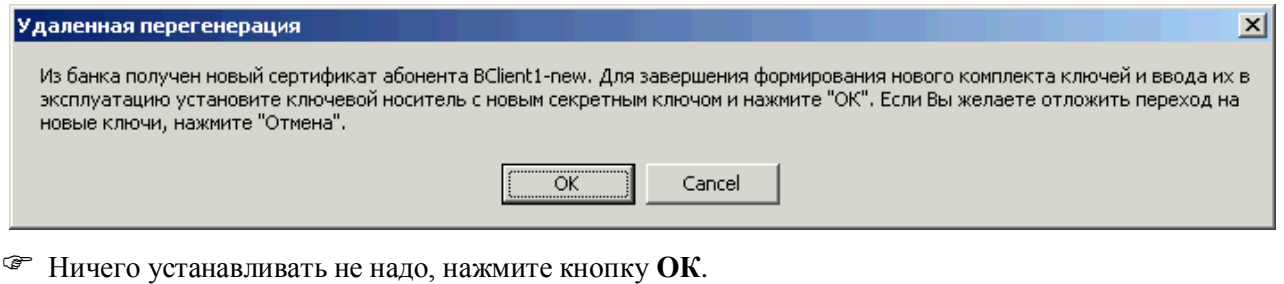

Появится сообщение:

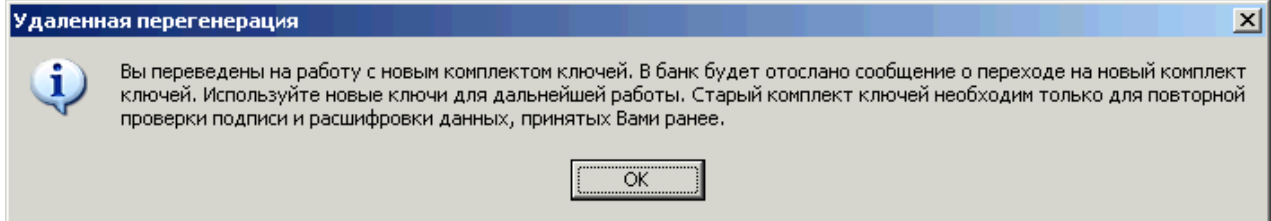

Нажмите кнопку **ОК**.

Перегенерация завершена.

Дистанционное банковское обслуживание и управление корпоративными финансами

### <span id="page-40-0"></span>**ПРИЛОЖЕНИЯ**

**BŠS** 

### <span id="page-40-1"></span>**Конечные статусы документов**

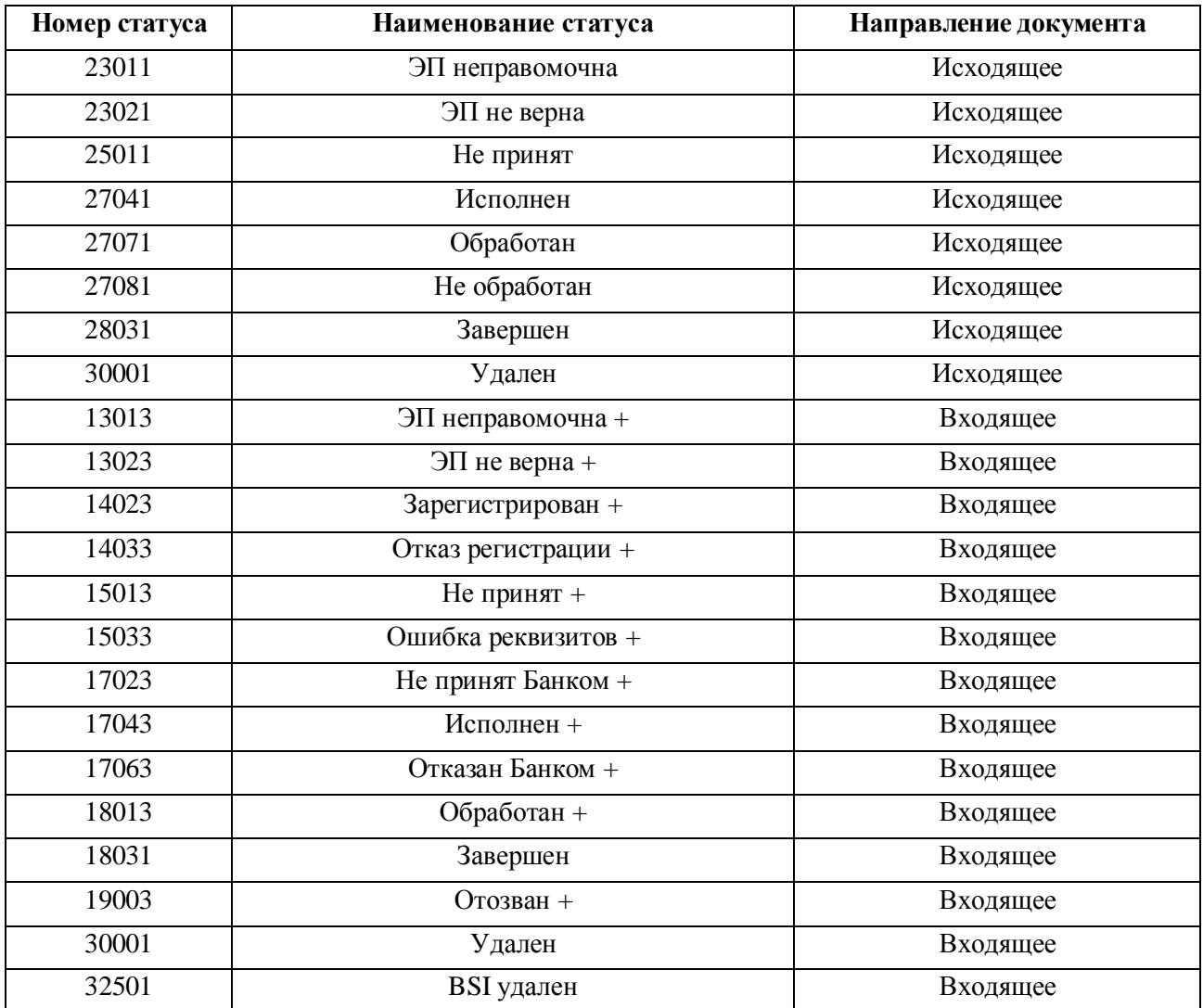

E

Дистанционное банковское обслуживание и управление корпоративными финансами

### <span id="page-41-0"></span>**Панель инструментов главного окна системы BS-Client**

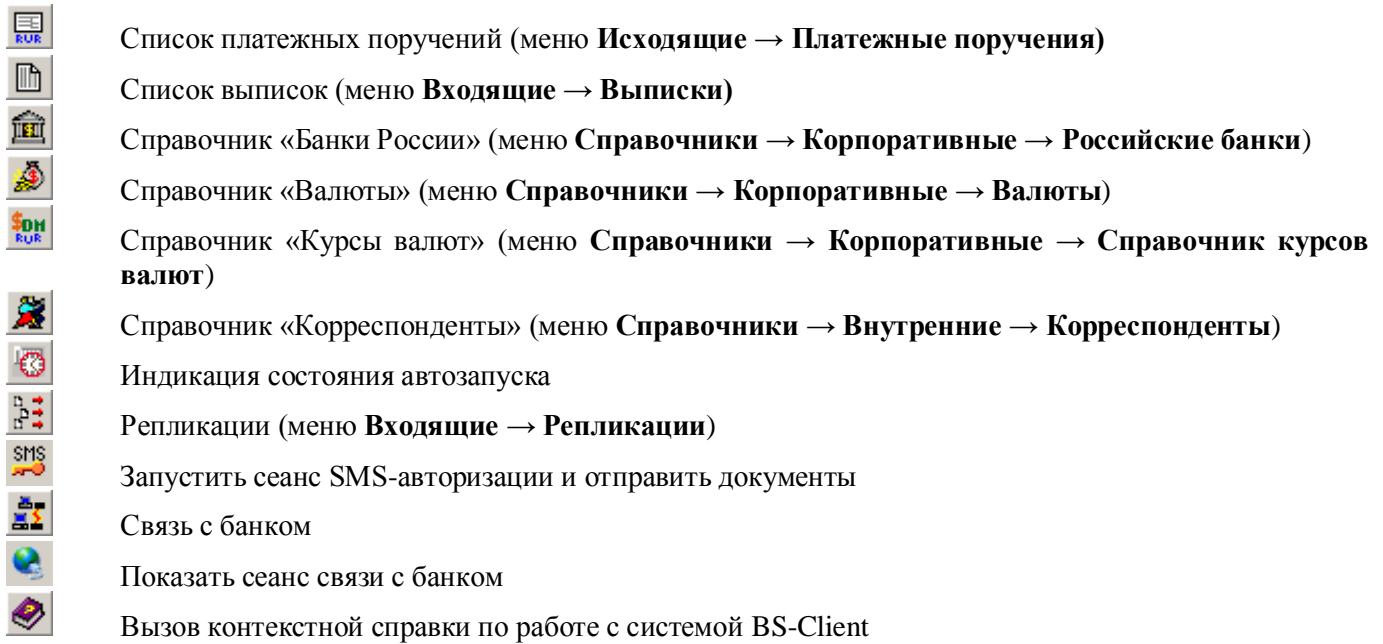

Дистанционное банковское обслуживание и управление корпоративными финансами

### <span id="page-42-0"></span>**Формат файла зачисления для документа «Зарплатный пакет»**

**Примечание:** Создание и отправка документа «Зарплатный пакет» описано в разд. [3.2,](#page-31-0) [«Зарплатный пакет»](#page-31-0) [стр[. 32\]](#page-31-0).

Информация для Организации, массив зачисления от Организации.

Банк передает в Организацию файл с номерами вновь открытых счетов карт на основании информации, предоставленной Организацией Банку (п.1 Интерфейсного соглашения). Файл формируется общий: и по счетам карт резидентов, и по счетам карт нерезидентов.

При передаче данного файла Банком в Организации поле SBK\_SUM («Сумма зачисления на счет») первоначально заполняется символом «0».

Данная информация служит для формирования Организацией массива зачисления. Организация формирует массив зачисления в виде файла идентичной структуры BFFFF\_XXXXX.DDNN в формате DBF посредством заполнения поля SBK\_SUM («Сумма зачисления на счет») и передает массив зачисления в Банк.

Банк пополняет счета карт сотрудников Организации в соответствии с массивом зачисления.

**ВFFFF\_XXXXX.DDNN**, где

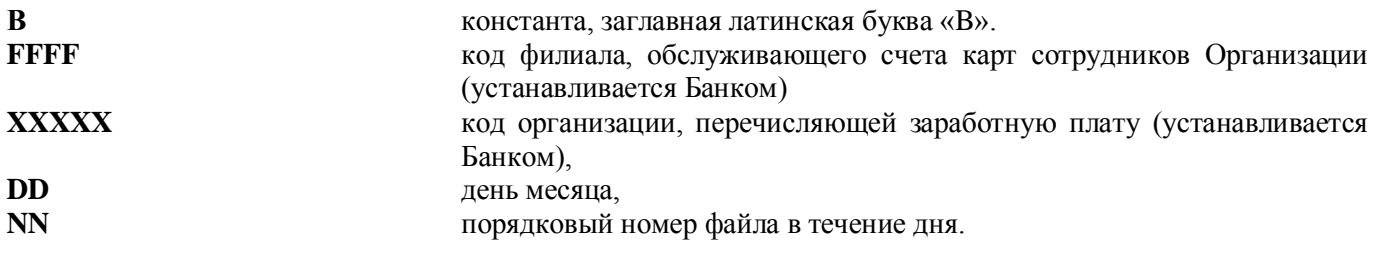

#### **Структура файла BFFFF\_XXXXX.DDN.DBF**

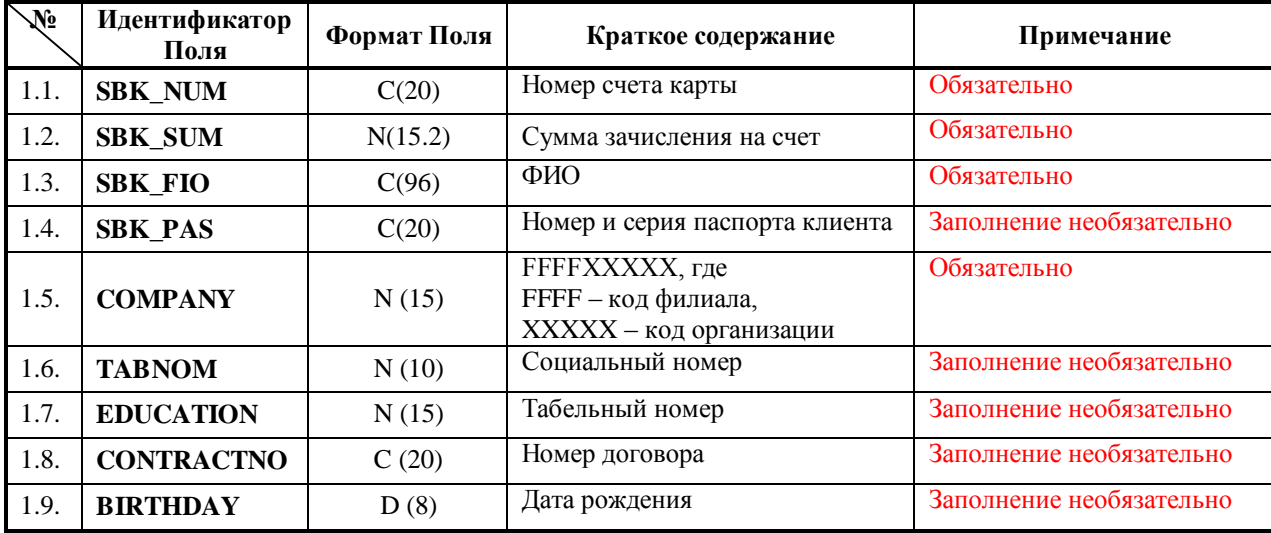

Дистанционное банковское обслуживание и управление корпоративными финансами

### **Загрузка из файла в формате XML**

IT

Процедура и функционал загрузки из файла формата XML аналогичны загрузке из файла формата DBF.

Структура файла загрузки в формате XML представлена в следующей таблице:

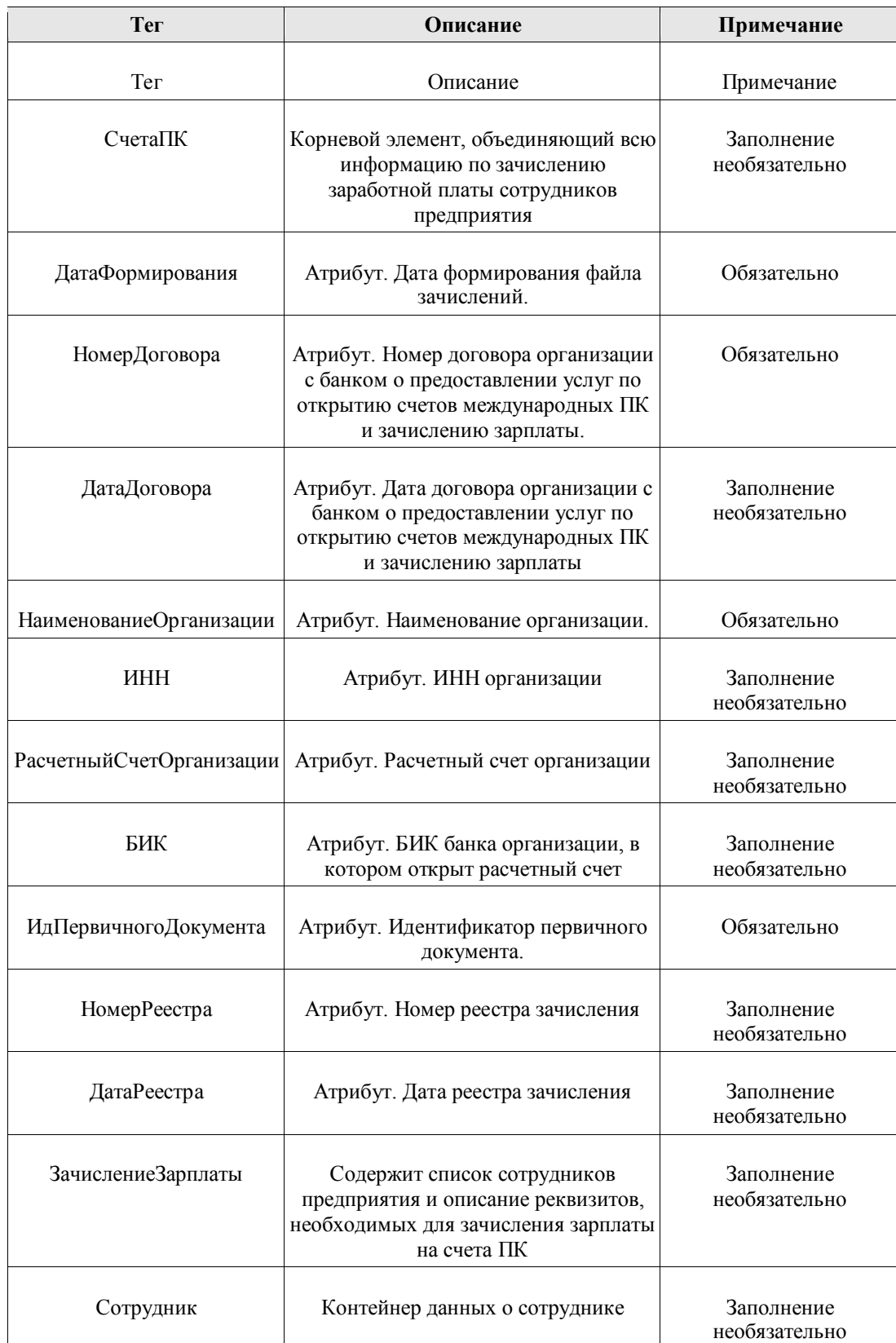

**BŠS** 

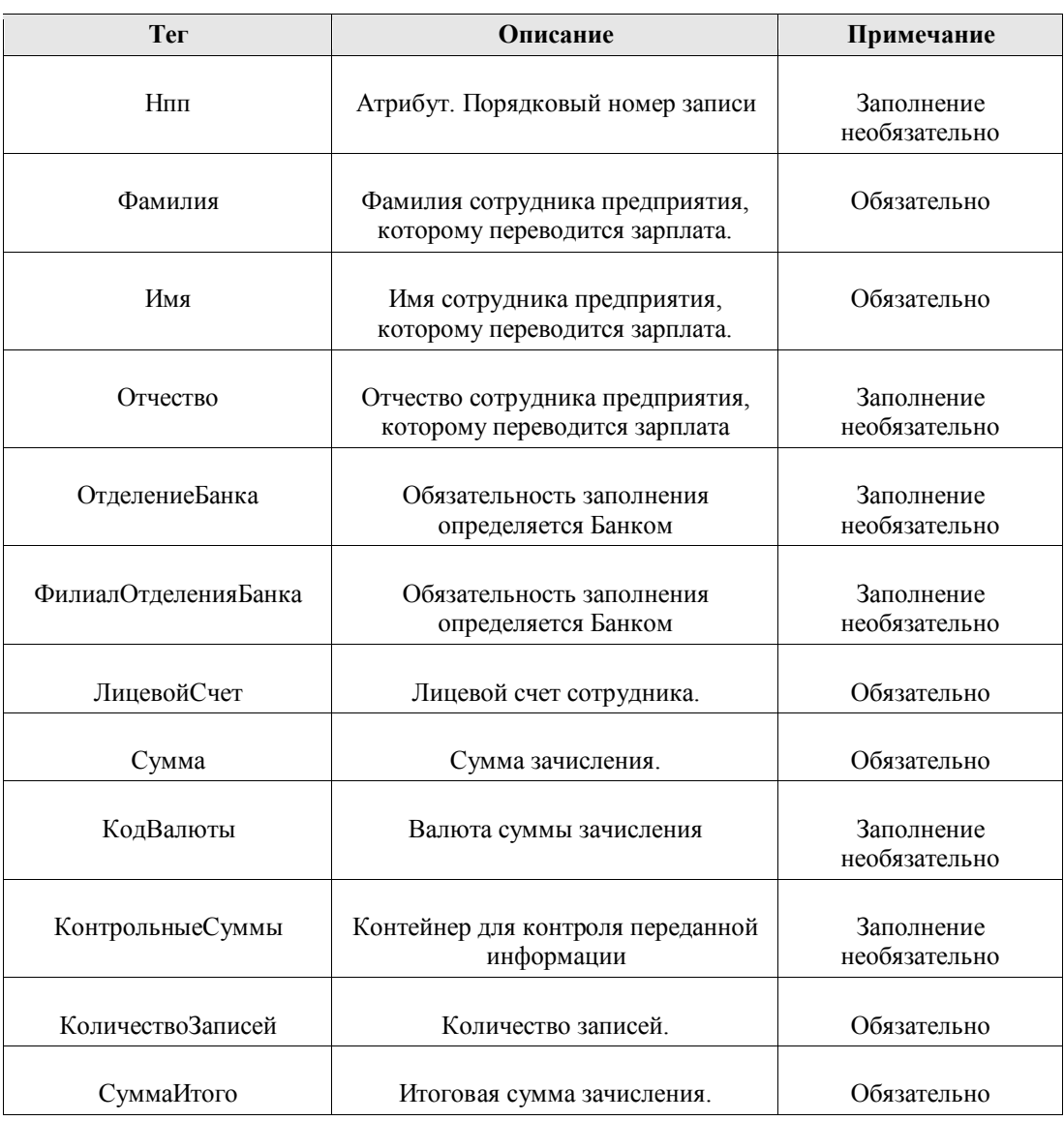

Дистанционное банковское обслуживание и управление корпоративными финансами